## **brother.**

Funzioni di Internet Fax e Fax su server

# GUIDA DELL'UTENTE IN RETE

MFC-9460CDN MFC-9465CDN MFC-9560CDW

Per ottenere informazioni di base sulla rete e sulle funzionalità di rete avanzate della macchina Brother, consultare *Guida dell'utente in rete* e *Glossario di rete*.

Per scaricare la versione più recente del manuale, visitare Brother Solutions Center all'indirizzo

<http://solutions.brother.com/>. È possibile scaricare i driver e le utility più recenti per la macchina, leggere le domande frequenti e i suggerimenti per la risoluzione dei problemi, oppure informarsi sulle soluzioni di stampa speciali in Brother Solutions Center.

Non tutti i modelli sono disponibili in tutti i paesi.

## **Definizione delle note**

Nella presente Guida dell'utente vengono utilizzate le seguenti icone:

Le note spiegano come intervenire in determinate situazioni oppure offrono <br>suggerimenti relativi all'utilizzo delle diverse funzioni della stampante.

## **NOTA IMPORTANTE**

- L'utilizzo di questo prodotto è approvato solo nel paese di acquisto. Non utilizzare questo prodotto al di fuori del paese di acquisto poiché potrebbe violare le norme relative alle telecomunicazioni senza fili di tale paese.
- In questo documento Windows<sup>®</sup> XP rappresenta Windows<sup>®</sup> XP Professional, Windows® XP Professional x64 Edition e Windows® XP Home Edition.
- In questo documento Windows Server<sup>®</sup> 2003 rappresenta Windows Server<sup>®</sup> 2003 e Windows Server® 2003 x64 Edition.
- In questo documento Windows Server<sup>®</sup> 2008 rappresenta Windows Server<sup>®</sup> 2008 e Windows Server® 2008 R2.
- Windows Vista<sup>®</sup> in questo documento sta per tutte le edizioni di Windows Vista<sup>®</sup>.
- Windows<sup>®</sup> 7 in questo documento sta per tutte le edizioni di Windows<sup>®</sup> 7.
- Visitare Brother Solutions Center all'indirizzo <http://solutions.brother.com/> e fare clic su Manuali nella pagina relativa al modello in uso per scaricare gli altri manuali.

## **Sommario**

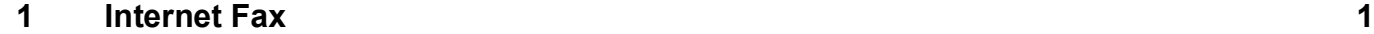

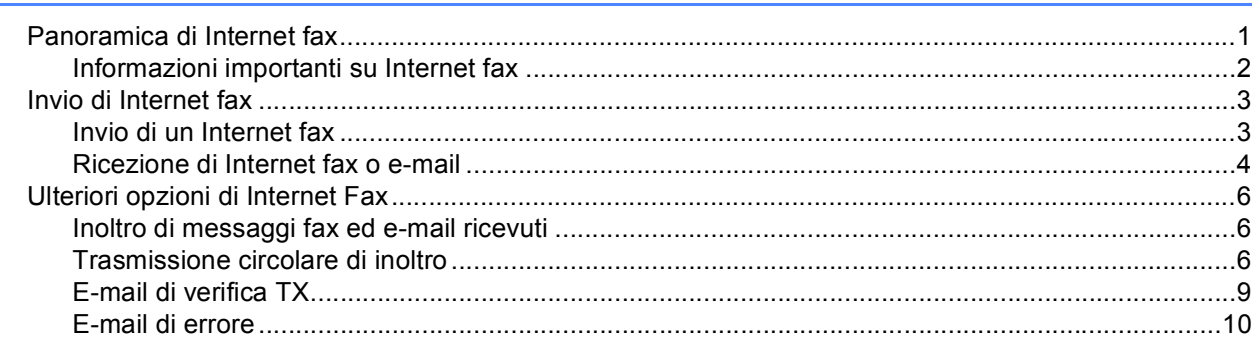

#### **[2 Memorizzazione di numeri e indirizzi e-mail 11](#page-13-0)**

[Utilizzo di un numero diretto o di Chiamata veloce..................................................................................11](#page-13-1) [Opzioni di memorizzazione della composizione diretta e della composizione veloce.......................12](#page-14-0) [Memorizzazione di numeri diretti.......................................................................................................13](#page-15-0) [Memorizzazione dei numeri di chiamata veloce................................................................................16](#page-18-0) [Modifica o eliminazione dei numeri di chiamata veloce e dei numeri diretti ......................................19](#page-21-0) [Ulteriori modi per memorizzare i numeri..................................................................................................21](#page-23-0) [Impostazione dei gruppi per la trasmissione circolare.......................................................................21](#page-23-1)

[Trasmissione circolare \(solo in bianco e nero\) ..................................................................................24](#page-26-0)

#### **[3 Impostazione del pannello di controllo 25](#page-27-0)**

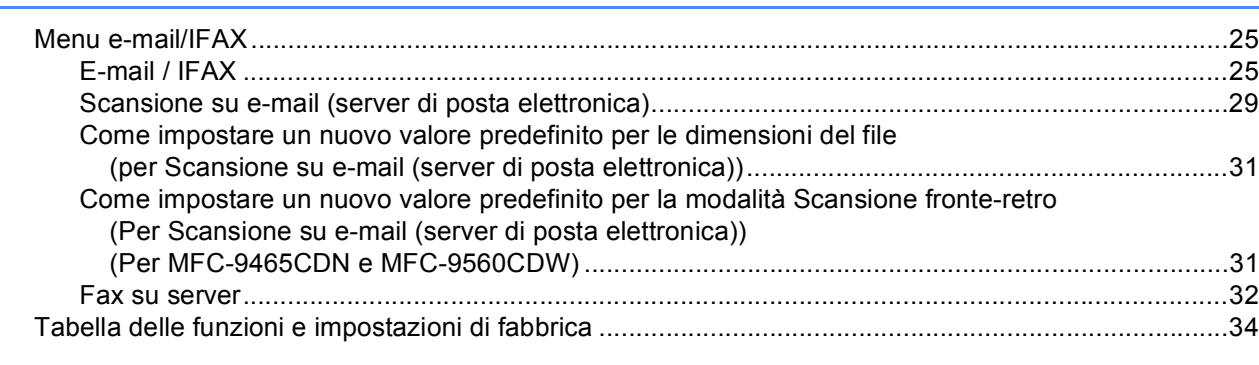

#### **[A Indice](#page-42-0) 40**

<span id="page-3-2"></span><span id="page-3-0"></span>**Internet Fax** 

## <span id="page-3-1"></span>**<sup>1</sup> Panoramica di Internet fax <sup>1</sup>**

Il servizio Internet Fax (IFAX) consente di inviare e ricevere documenti fax utilizzando Internet come meccanismo di trasmissione. I documenti vengono trasmessi in messaggi e-mail come file TIFF-F in allegato. Ciò significa che i computer sono anche in grado di ricevere e inviare documenti; se il computer dispone di un'applicazione in grado di generare e visualizzare file TIFF-F, è possibile utilizzare qualsiasi applicazione per la visualizzazione di file TIFF-F. Tutti i documenti inviati mediante la macchina verranno convertiti automaticamente nel formato TIFF-F. Se si desidera inviare e ricevere messaggi a e dalla propria macchina, l'applicazione di posta elettronica nel computer deve essere in grado di supportare il formato MIME.

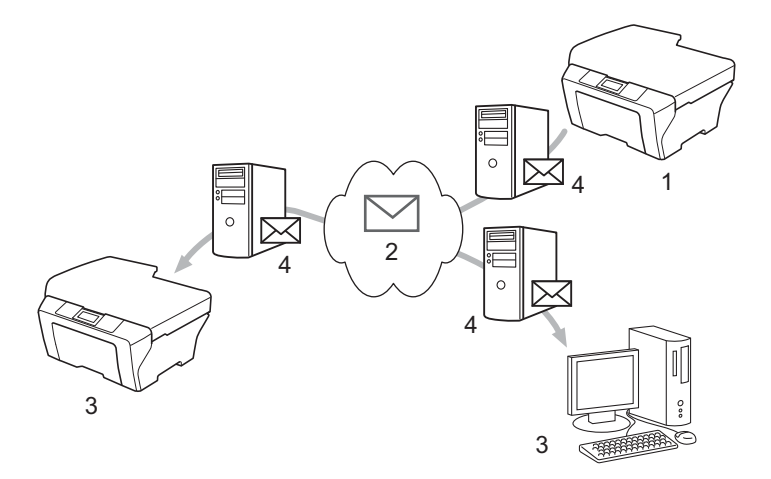

**1 Mittente**

**1**

- **2 Internet**
- **3 Destinatario**
- **4 Server di posta elettronica**

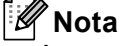

È possibile inviare/ricevere documenti I-Fax in formato Letter o A4 e soltanto in bianco e nero.

 $\blacksquare$  Inoltro di messaggi fax ed e-mail ricevuti

È possibile inoltrare messaggi fax standard o e-mail ricevuti a un altro indirizzo e-mail o macchina fax. Per ulteriori informazioni, vedere *[Inoltro di messaggi fax ed e-mail ricevuti](#page-8-3)* a pagina 6.

■ Trasmissione circolare di inoltro

Se si desidera inviare per fax un documento su lunghe distanze (ad esempio all'estero), la funzione "trasmissione circolare di inoltro" consente di risparmiare sulla tariffa di trasmissione. Questa funzione consente alla macchina Brother di ricevere un documento attraverso Internet, quindi di inoltrarlo ad altre macchine fax attraverso le tradizionali linee telefoniche. Per ulteriori informazioni, vedere *[Trasmissione](#page-8-4)  [circolare di inoltro](#page-8-4)* a pagina 6.

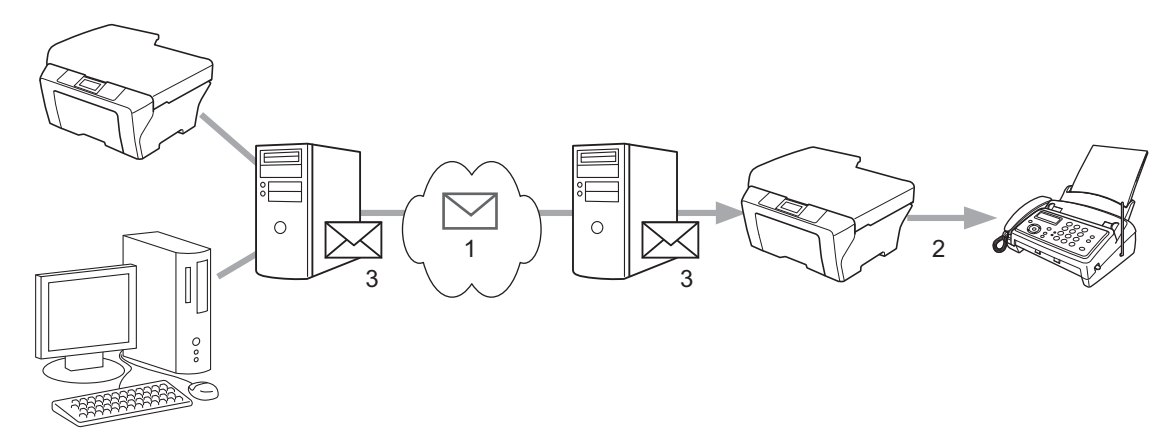

- **1 Internet**
- **2 Linea telefonica**
- **3 Server di posta elettronica**

#### <span id="page-4-0"></span>**Informazioni importanti su Internet fax <sup>1</sup>**

La trasmissione di Internet fax in un sistema LAN è praticamente identica alla trasmissione per e-mail; tuttavia, tale trasmissione è diversa dalla trasmissione via fax mediante le linee telefoniche standard. Di seguito, vengono riportate informazioni importanti per l'invio di Internet fax.

- Fattori quali l'ubicazione del destinatario, la struttura del sistema LAN e l'intensità del traffico del circuito (ad esempio, Internet) possono fare sì che il sistema impieghi molto tempo per inviare un'e-mail di errore. (di solito, 20-30 secondi).
- Nel caso dell'invio di documenti riservati tramite Internet, a causa del basso livello di sicurezza, si consiglia di utilizzare le linee telefoniche standard.
- Se il sistema di posta elettronica del destinatario non è compatibile con il formato MIME, non è possibile trasmettere un documento al destinatario. A seconda del server del destinatario, in alcuni casi l'e-mail di errore potrebbe non essere inviata.
- Se le dimensioni dei dati di immagine di un documento sono eccessive, è possibile che la trasmissione non venga eseguita correttamente.
- Non è possibile modificare il tipo né le dimensioni del carattere dell'e-mail ricevuta mediante Internet.

## <span id="page-5-0"></span>**Invio di Internet fax <sup>1</sup>**

Prima di inviare o ricevere un Internet fax, è necessario configurare la macchina Brother in modo che sia in grado di comunicare con la propria rete e il proprio server di posta elettronica. È necessario accertarsi che le voci che seguono siano configurate nella propria macchina. È possibile configurare tali voci dal pannello dei comandi, Gestione basata sul Web, Impostazione remota o BRAdmin Professional 3. In caso di dubbi su tali voci, contattare l'amministratore del sistema.

- Indirizzo IP (se si sta già utilizzando la macchina con la propria rete, l'indirizzo IP della macchina è stato configurato correttamente.)
- Indirizzo e-mail
- Indirizzo dei server SMTP e POP3/porta /Metodo di autenticazione
- Nome e password della casella di posta

#### <span id="page-5-1"></span>**Invio di un Internet fax <sup>1</sup>**

#### **Prima di inviare un Internet fax**

Per inviare un Internet fax, è possibile configurare le voci che seguono dal pannello dei comandi, Gestione basata sul Web o Impostazione remota.

- Oggetto del mittente (se necessario)
- Limite delle dimensioni (se necessario)
- Notifica (se necessaria) (per ulteriori informazioni, vedere *[E-mail di verifica TX](#page-11-1)* a pagina 9.)

#### **Invio di un Internet fax <sup>1</sup>**

L'invio di un Internet fax è identico all'invio di un fax normale (per ulteriori informazioni, vedere *Invio di un fax* in *Guida per utenti base*). Se gli indirizzi delle macchine fax di destinazione sono già stati programmati come numeri di chiamata veloce o numeri diretti, è possibile inviare un Internet fax caricando il documento nella macchina. Se si desidera modificare la risoluzione, utilizzare il tasto **Risoluzione** del fax per impostare la risoluzione preferita, scegliere un numero diretto o di Chiamata veloce (per ulteriori informazioni, vedere *[Memorizzazione di numeri e indirizzi e-mail](#page-13-2)* a pagina 11.), premere **Inizio Mono** (S.Fine non è supportato per il Internet fax).

#### **Nota**

• Se si desidera immettere manualmente l'indirizzo di Internet fax, caricare il documento nella macchina e premere **Selezione** e **1** simultaneamente per passare alla modalità di composizione "alfabetica". Immettere l'indirizzo, quindi premere **Inizio Mono**.

Per ulteriori informazioni sull'immissione del testo, vedere *Guida per utenti base*.

• È possibile registrare l'indirizzo e-mail dalla Gestione basata sul Web o Impostazione remota.

Dopo la scansione, il documento viene automaticamente trasmesso alla macchina Internet fax del destinatario mediante il server SMTP. È possibile annullare l'operazione di invio premendo il tasto **Stop/Uscita** durante la scansione. Al termine della trasmissione, la macchina tornerà in modalità standby.

### **Nota**

Alcuni server e-mail non consentono di inviare documenti e-mail di grandi dimensioni (l'amministratore del sistema spesso stabilisce un limite per le dimensioni massime dei messaggi e-mail). Con questa funzione attivata, la macchina visualizza Memoria esaurita quando si tenta di inviare documenti e-mail superiori a 1 MB. Il documento non viene inviato e viene stampato un rapporto di errore. Il documento da inviare deve essere separato in documenti di dimensioni inferiori che verranno accettati dal server di posta. (Ad esempio, un documento di 42 pagine basato sullo standard ITU-T Test Chart #1 ha dimensioni di 1 MB circa.)

#### <span id="page-6-0"></span>**Ricezione di Internet fax o e-mail <sup>1</sup>**

#### **Prima di ricevere un Internet fax**

Per ricevere un Internet fax, è necessario configurare le voci che seguono dal pannello dei comandi, Gestione basata sul Web o Impostazione remota.

- Polling automatico (se necessario)
- Frequenza di polling (se necessario)
- Intestazione (se necessario)
- Elimina e-mail di errore (se necessario)
- Notifica (se necessaria) (per ulteriori informazioni, vedere *[E-mail di verifica TX](#page-11-1)* a pagina 9.)

#### **Ricezione di un Internet fax**

Esistono 2 modi per ricevere messaggi e-mail:

- Ricezione di POP3 a intervalli regolari
- Ricezione di POP3 (avvio manuale)

Per l'utilizzo del server di ricezione POP3, la macchina deve eseguire il polling del server di posta elettronica per ricevere i dati. Il polling può verificarsi a intervalli prestabiliti (ad esempio, è possibile configurare la macchina per eseguire il polling del server di posta elettronica a intervalli di 10 minuti) oppure è possibile eseguire il polling manuale del server premendo i tasti **Selezione** + **Inizio Mono** oppure **Inizio Colore**.

Se la macchina inizia a ricevere dati e-mail, il pannello LCD indicherà l'esecuzione di tale attività. Ad esempio, nel pannello LCD viene visualizzato Ricezione, seguito da xxE-mail. Se si premono i tasti **Selezione** + **Inizio Mono** o **Inizio Colore** per eseguire il polling manuale del server di posta elettronica per i dati e-mail e non sono presenti documenti e-mail in attesa di stampa, la macchina visualizzerà No mail nel pannello LCD per due secondi.

## **Nota**

- Se la carta nella macchina si esaurisce durante la ricezione dei dati, i dati ricevuti verranno conservati nella memoria della macchina. Questi dati verranno stampati automaticamente dopo il reinserimento della carta nella macchina.
- Se l'e-mail ricevuta non è in formato di testo normale o il file allegato non è nel formato TIFF-F, verrà stampato il seguente messaggio di errore: "FORMATO DEL FILE ALLEGATO NON SUPPORTATO.NOME XXXXXX.doc". Se l'e-mail ricevuta è troppo grande, verrà stampato il seguente messaggio di errore: "FILE DI E MAIL TROPPO ESTESO.". Se Elimina e-mail errore di ricezione POP è attivo (impostazione predefinita), l'errore viene automaticamente eliminato dal server di posta elettronica.

#### **Ricezione di un Internet fax nel proprio computer <sup>1</sup>**

Se un computer riceve un documento Internet fax, il documento viene allegato a un messaggio e-mail che informa che il computer ha ricevuto un documento da un Internet fax. Tale notifica viene visualizzata nel campo oggetto del messaggio e-mail ricevuto.

#### **Nota**

Se nel computer al quale si desidera inviare un documento non è in esecuzione il sistema operativo Windows<sup>®</sup> 2000/XP, Windows Server<sup>®</sup> 2003/2008, Windows Vista<sup>®</sup> o Windows<sup>®</sup> 7, informare il proprietario del computer della necessità di installare un software in grado di visualizzare file TIFF-F.

## <span id="page-8-0"></span>**Ulteriori opzioni di Internet Fax <sup>1</sup>**

#### <span id="page-8-3"></span><span id="page-8-1"></span>**Inoltro di messaggi fax ed e-mail ricevuti <sup>1</sup>**

È possibile inoltrare messaggi fax standard o e-mail ricevuti a un altro indirizzo e-mail o macchina fax. È possibile inoltrare i messaggi ricevuti per e-mail a un computer o Internet fax. Inoltre, essi possono essere inoltrati a un'altra macchina mediante le linee telefoniche standard.

È possibile abilitare l'impostazione mediante un browser Web o tramite il pannello dei comandi della macchina. La procedura per la configurazione dell'inoltro del fax è disponibile in *Guida per utenti avanzati*.

Per controllare che questa funzione sia supportata, vedere *Guida per utenti avanzati*.

#### <span id="page-8-4"></span><span id="page-8-2"></span>**Trasmissione circolare di inoltro <sup>1</sup>**

Questa funzione consente alla macchina Brother di ricevere un documento attraverso Internet, quindi di inoltrarlo ad altre macchine fax attraverso le tradizionali linee telefoniche.

#### **Prima della trasmissione circolare di inoltro 1**

Per la trasmissione circolare di inoltro, è necessario configurare le voci che seguono da pannello dei comandi, Gestione basata sul Web o Impostazione remota:

■ Trasmissione circolare di inoltro

È necessario abilitare la trasmissione circolare di inoltro.

■ Dominio di inoltro

È necessario configurare il nome del dominio della macchina mediante la quale si desidera trasmettere il documento alla macchina fax tradizionale. Se si desidera utilizzare la macchina come dispositivo per la trasmissione circolare di inoltro, è necessario specificare il nome del dominio che verrà considerato attendibile dalla macchina, in altre parole la parte del nome dopo il simbolo "@". Fare attenzione nella selezione di un dominio trusted in quanto qualsiasi utente nel dominio trusted sarà in grado di inviare una trasmissione circolare di inoltro.

È possibile registrare fino a 10 nomi di dominio.

■ Rapporto di inoltro

#### **Trasmissione circolare di inoltro da una macchina <sup>1</sup>**

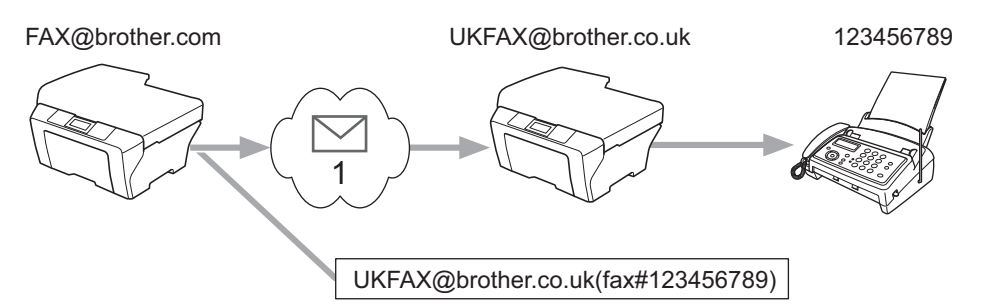

#### **1 Internet**

In questo esempio, l'indirizzo e-mail della macchina è FAX@brother.com, si desidera inviare un documento da questa macchina a un'altra macchina in Inghilterra mediante l'indirizzo e-mail UKFAX@brother.co.uk; questa macchina, quindi, inoltrerà il documento a una macchina fax standard mediante la tradizionale linea telefonica. Se l'indirizzo e-mail è FAX@brother.com, è necessario configurare il nome di un dominio trusted come brother.com nella macchina in Inghilterra che trasmetterà il documento alla macchina fax tradizionale. Se non si immette il nome del dominio, la macchina intermedia (la macchina che trasmetterà il documento) non considererà attendibile alcun lavoro Internet che riceve dalla macchina nel dominio @brother.com.

Dopo l'impostazione del dominio trusted, è possibile inviare il documento dalla macchina [ad es., FAX@brother.com] immettendo l'indirizzo e-mail della macchina [ad es., UKFAX@brother.co.uk] che inoltrerà il documento seguito dal numero di telefono del fax che riceverà il documento. Quello che segue è un esempio della modalità di immissione dell'indirizzo e-mail e del numero di telefono.

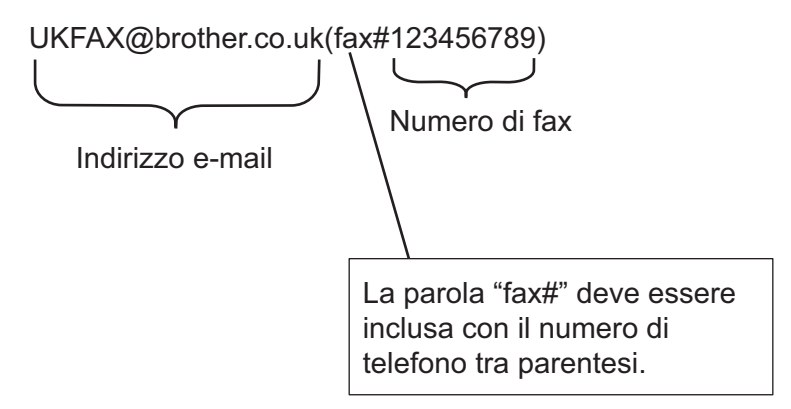

#### **Invio a più numeri di telefono: <sup>1</sup>**

Se si desidera inoltrare il documento a più macchine fax standard, è possibile immettere l'indirizzo mediante il metodo che segue:

- Immettere il numero di telefono della prima macchina fax UKFAX@brother.co.uk(fax#123).
- Premere OK.
- Immettere il numero di telefono della seconda macchina fax UKFAX@brother.co.uk(fax#456).
- d Premere **Inizio Mono**.

#### **Trasmissione circolare di inoltro da un computer <sup>1</sup>**

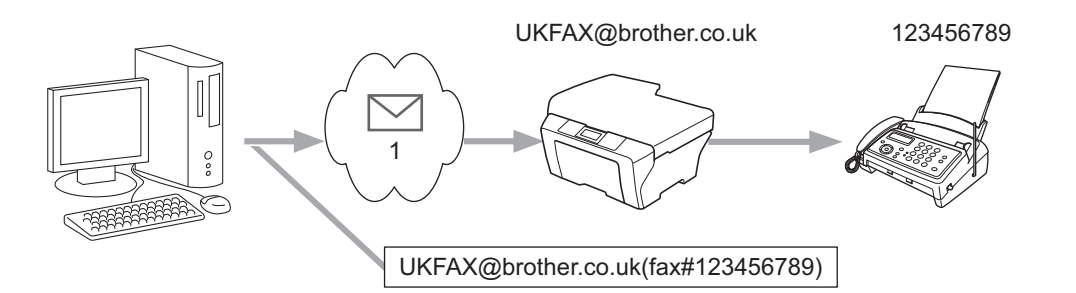

#### **1 Internet**

È anche possibile inviare e-mail dal computer e inoltrarle a una macchina fax tradizionale. Il metodo di immissione del numero di telefono della macchina fax tradizionale che riceverà l'e-mail inoltrata varierà a seconda dell'applicazione di posta elettronica che si sta utilizzando. Di seguito, vengono riportati alcuni esempi di applicazioni di posta elettronica diverse:

Alcune applicazioni di posta elettronica non supportano l'invio di più numeri di telefono. Se l'applicazione di posta elettronica non è in grado di supportare più numeri di telefono, sarà possibile eseguire l'inoltro soltanto a una macchina fax alla volta.

Immettere l'indirizzo della macchina di inoltro e il numero di telefono del fax nella casella "A", attenendosi alla stessa procedura utilizzata per l'invio da una macchina.

UKFAX@brother.co.uk(fax#123456789)

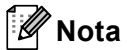

Per Microsoft® Outlook® 97 o versioni successive, l'indirizzo deve essere immesso nella rubrica nel modo indicato di seguito:

Nome: fax#123456789

Indirizzo e-mail: UKFAX@brother.co.uk

#### <span id="page-11-1"></span><span id="page-11-0"></span>**E-mail di verifica TX**

L'e-mail di verifica della trasmissione supporta due diverse funzioni. L'e-mail di verifica per l'invio consente di richiedere la notifica di corretta ricezione ed elaborazione del Internet fax o dell'e-mail dalla stazione destinataria. L'e-mail di verifica per la ricezione consente di trasmettere un rapporto predefinito alla stazione del mittente dopo la corretta ricezione ed elaborazione di un Internet fax o un'e-mail.

Per utilizzare questa funzione, è necessario impostare l'opzione Notifica nelle opzioni Setup mail RX e Setup mail TX.

#### **Impostazione TX posta**

È possibile impostare l'opzione Notifica nell'opzione Setup mail TX per Si o No. Se impostata su Si, viene inviato un ulteriore campo informativo con i dati di immagine. Questo campo è denominato "MDN".

MDN (Message Disposition Notification):

questo campo richiede lo stato del Internet fax/messaggio e-mail dopo la consegna mediante il sistema di trasporto SMTP (Send Mail Transfer Protocol). Una volta che il messaggio è arrivato al destinatario, i dati vengono utilizzati quando la macchina o l'utente leggono o stampano il Internet fax o il messaggio e-mail ricevuto. Ad esempio, se il messaggio viene aperto per la lettura o viene stampato, il destinatario invia una notifica alla macchina o all'utente originario che ha effettuato l'invio.

Per poter essere in grado di inviare un rapporto di notifica, il destinatario deve supportare il campo MDN, in caso contrario la richiesta verrà ignorata.

#### **Impostazione RX posta**

Esistono tre possibili impostazioni per questa opzione: Si, NDP o No.

#### **Notifica di ricezione** "Si"

Se impostata su "Si", al mittente viene inviato un messaggio predefinito per indicare la corretta ricezione ed elaborazione del messaggio. Tali messaggi predefiniti dipendono dall'operazione richiesta dal mittente.

I messaggi del rapporto hanno la seguente struttura:

CONFERMA:RICEVUTO DA <indirizzo e-mail>

#### **Notifica di ricezione** "NDP"

Se impostata su "NDP" e se la stazione di partenza ha inviato il campo "NDP" per richiedere conferma, viene inviato un rapporto come descritto in alto.

#### **Notifica di ricezione** "No"

Disattiva tutte le forme di notifica di ricezione No, non viene inviato alcun messaggio al mittente, indipendentemente dalla richiesta.

#### **Nota**

Per ricevere correttamente l'e-mail di verifica TX, è necessario configurare le impostazioni che seguono.

• Mittente

- Attiva la notifica in Impostazione TX posta.
- Imposta l'intestazione in Impostazione RX posta su Tutto oppure Oggetto+Da+A.
- Destinatario
	- Attiva la notifica in Impostazione RX posta.

#### <span id="page-12-0"></span>**E-mail di errore <sup>1</sup>**

Se è presente un errore di recapito posta durante l'invio di un Internet fax, il server di posta elettronica invierà un messaggio di errore alla macchina e il messaggio di errore verrà stampato. Se si verifica un errore durante la ricezione di un'e-mail, verrà stampato un messaggio di errore (Esempio: "Il messaggio inviato alla macchina non è in formato TIFF-F.").

Per ricevere l'e-mail di errore in modo corretto, è necessario impostare Intestazione in Impostazione RX posta su Tutto o Oggetto+Da+A.

## <span id="page-13-2"></span><span id="page-13-0"></span>**Memorizzazione di numeri e indirizzi e-mail <sup>2</sup>**

Per l'utilizzo della macchina come fax dopo l'installazione del software di Internet fax, attenersi alle istruzioni in *Guida per utenti base* e *Guida per utenti avanzati*. In questo capitolo vengono spiegate alcune operazioni che caratterizzano la macchina che dispone della funzione di Internet fax.

## <span id="page-13-1"></span>**Utilizzo di un numero diretto o di Chiamata veloce <sup>2</sup>**

**2**

È possibile impostare la macchina per i seguenti tipi di composizione semplice: composizione diretta, chiamata veloce e gruppi per la trasmissione circolare di fax e I-fax. Inoltre, è possibile specificare la risoluzione predefinita per ciascun numero di chiamata veloce e diretto. Quando si compone un numero a composizione veloce, il display LCD visualizza il nome, se è stato memorizzato, o il numero. È anche possibile memorizzare un profilo di scansione con il numero fax o l'indirizzo e-mail.

In caso di interruzione dell'energia elettrica, i numeri a composizione veloce in memoria non andranno persi.

Un profilo di scansione è la risoluzione e altre impostazioni di scansione selezionate quando si memorizza un numero.

#### <span id="page-14-0"></span>**Opzioni di memorizzazione della composizione diretta e della composizione veloce <sup>2</sup>**

Il grafico che segue mostra le impostazioni disponibili per ciascun numero diretto o di Chiamata veloce. Quando si memorizza un numero o un indirizzo e-mail, il display LCD chiede di scegliere fra le opzioni mostrate nei passaggi indicati di seguito.

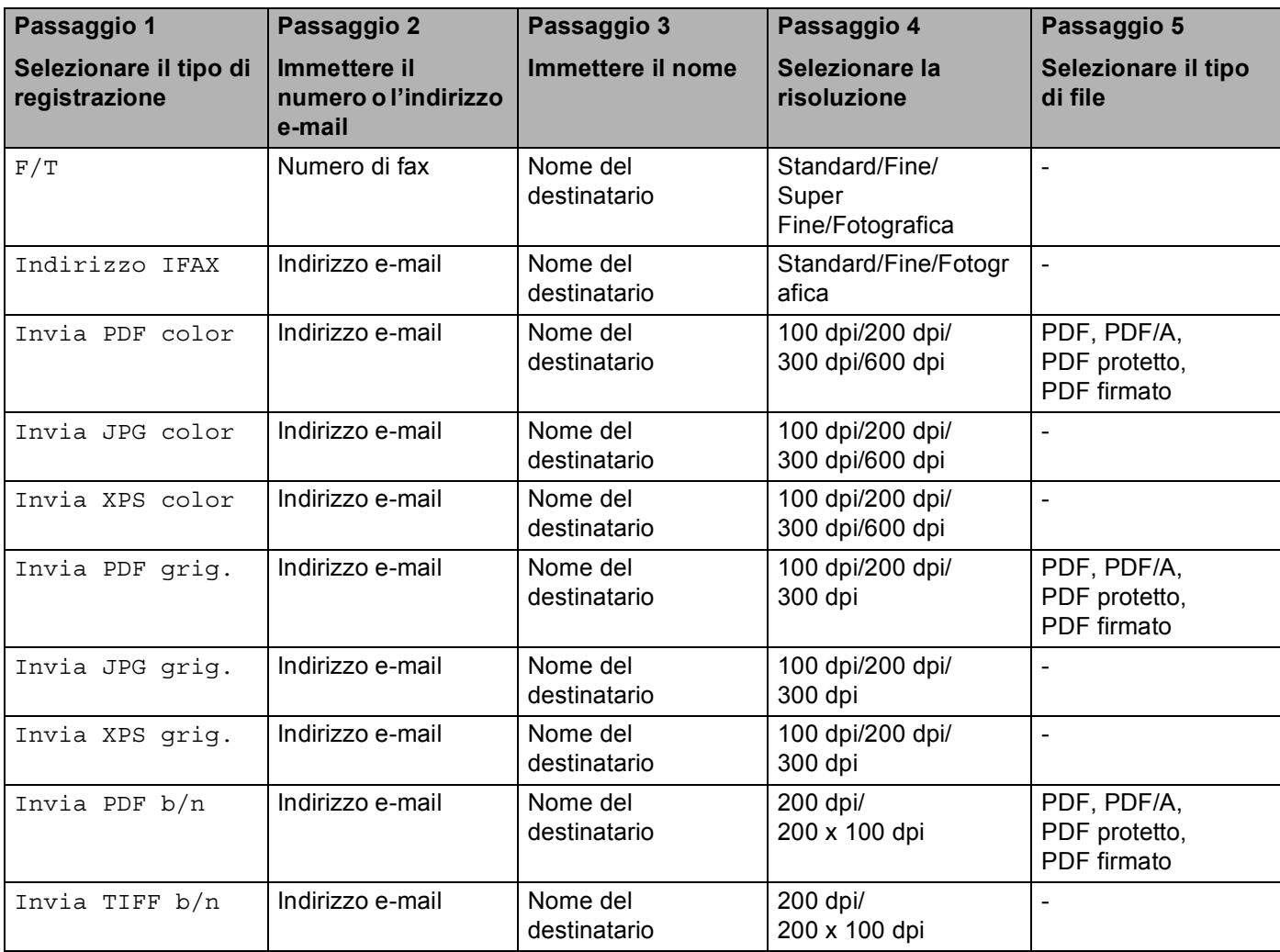

## **Nota**

• Se si sceglie il PDF firmato, è necessario installare un certificato nella propria macchina mediante Gestione basata sul Web. Scegliere **Configura impostaz. PDF firmato** da **Impostazioni Amministratore** in Gestione basata sul Web. Per informazioni sull'installazione di un certificato, vedere *Guida dell'utente in rete*.

- Un PDF firmato consente di prevenire la manomissione dei dati e la rappresentazione di un autore mediante l'inserimento di un certificato digitale nel documento.
- PDF/A è un formato PDF destinato all'archiviazione sul lungo periodo. Questo formato contiene tutte le informazioni necessarie per la riproduzione del documento dopo la memorizzazione sul lungo periodo.

#### <span id="page-15-0"></span>**Memorizzazione di numeri diretti <sup>2</sup>**

La macchina dispone di 8 tasti Chiamata veloce che consentono di memorizzare 16 numeri di telefono/fax o indirizzi e-mail per la composizione automatica. Per accedere ai numeri dal 9 al 16, tenere premuto **Selezione** mentre si tiene premuto il tasto Chiamata veloce.

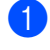

<sup>1</sup> Premere il tasto Chiamata veloce dove si desidera memorizzare il numero o l'indirizzo e-mail. Se un numero o indirizzo e-mail non è memorizzato, il display LCD visualizza Registra ora?. Premere **1** per selezionare Sì.

<span id="page-15-1"></span>**2** Premere  $\triangle$  o  $\nabla$  per selezionare  $F/T$ , Indirizzo IFAX, Invia PDF color, Invia JPG color, Invia XPS color, Invia PDF grig., Invia JPG grig., Invia XPS grig., Invia PDF b/n o Invia TIFF b/n. Premere **OK**.

**6** Immettere il numero di fax o telefono (fino a 20 caratteri) o l'indirizzo e-mail (fino a 60 caratteri ciascuno). Premere **OK**.

#### **Nota**

Se è stato selezionato il tipo di registrazione e-mail nel passaggio @ ed è stato salvato l'indirizzo e-mail, è possibile utilizzare soltanto l'indirizzo e-mail quando si è in modalità Scansione. Se è stato selezionato il tipo di registrazione IFAX nel passaggio @ ed è stato salvato l'indirizzo e-mail, è possi[b](#page-15-1)ile utilizzare soltanto l'indirizzo e-mail quando si è in modalità Fax.

4 Eseguire una delle seguenti operazioni:

Immettere il nome utilizzando la tastiera (fino a 15 caratteri).

Premere **OK**.

- **Premere OK** per memorizzare il numero o l'indirizzo e-mail senza un nome.
- **6** Eseguire una delle seguenti operazioni:
	- Se si desidera salvare una risoluzione di fax/scansione insieme al numero o indirizzo e-mail, andare al passaggio appropriato come illustrato nella seguente tabella:
	- Se non si desidera modificare [l](#page-17-0)a risoluzione predefinita, premere **OK**, quindi passare al punto **@**.

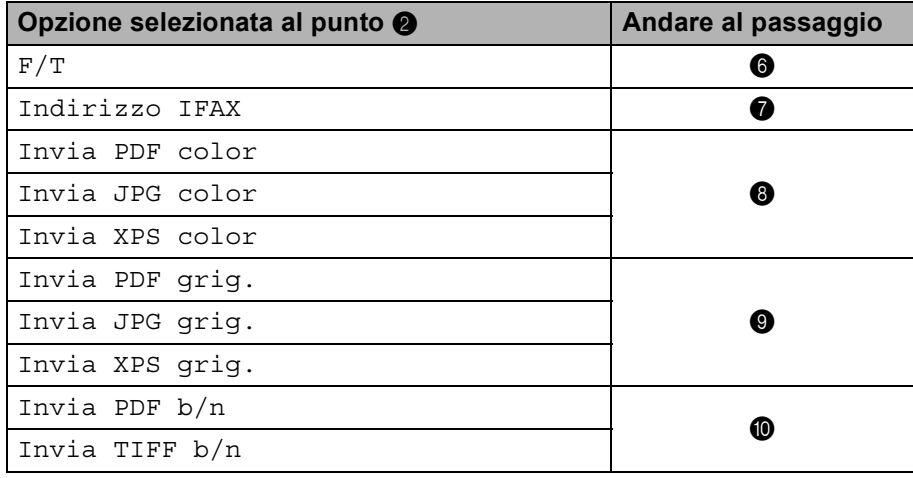

#### **Nota**

Durante la trasmissione circolare, se è stato salvato un profilo di scansione con il numero o l'indirizzo email, il profilo di scansione del numero diretto, di chiamata veloce o di gruppo scelto per primo verrà applicato alla trasmissione circolare.

<span id="page-16-0"></span>**6** Premere  $\triangle$  o  $\nabla$  per selezionare Risol.fax:Std, Risol.fax:Fine, Ris.fax:S.Fine o Risol.fax:Foto.

Premere OK e andare a[l](#page-17-0) passaggio **@**.

- <span id="page-16-1"></span>**Premere**  $\triangle$  **o**  $\nabla$  **per selezionare** Risol.fax:Std, Risol.fax:Fine **o** Risol.fax:Foto. Premere OK e quindi andare a[l](#page-17-0) passaggio  $\bullet$ .
- <span id="page-16-2"></span>**8** Premere  $\triangle$  o  $\nabla$  per selezionare Ris: 100 dpi, Ris: 200 dpi, Ris: 300 dpi o Ris: 600 dpi. Premere **OK**.
	- $\blacksquare$  $\blacksquare$  $\blacksquare$  Se si sceglie Invia PDF color, andare al passaggio  $\blacksquare$ .
	- Se si sceg[l](#page-17-0)ie Invia JPG color o Invia XPS color, andare al passaggio  $\bigcirc$ .
- <span id="page-16-3"></span>**9** Premere **A** o **V** per selezionare Ris: 100 dpi, Ris: 200 dpi o Ris: 300 dpi. Premere **OK**.
	- Se si sceglie Invia PDF grig., andare al passaggio  $\oplus$ .
	- Se si sceg[l](#page-17-0)ie Invia JPG grig. o Invia XPS grig., andare al passaggio  $\bigcirc$ .

<span id="page-17-2"></span><span id="page-17-1"></span>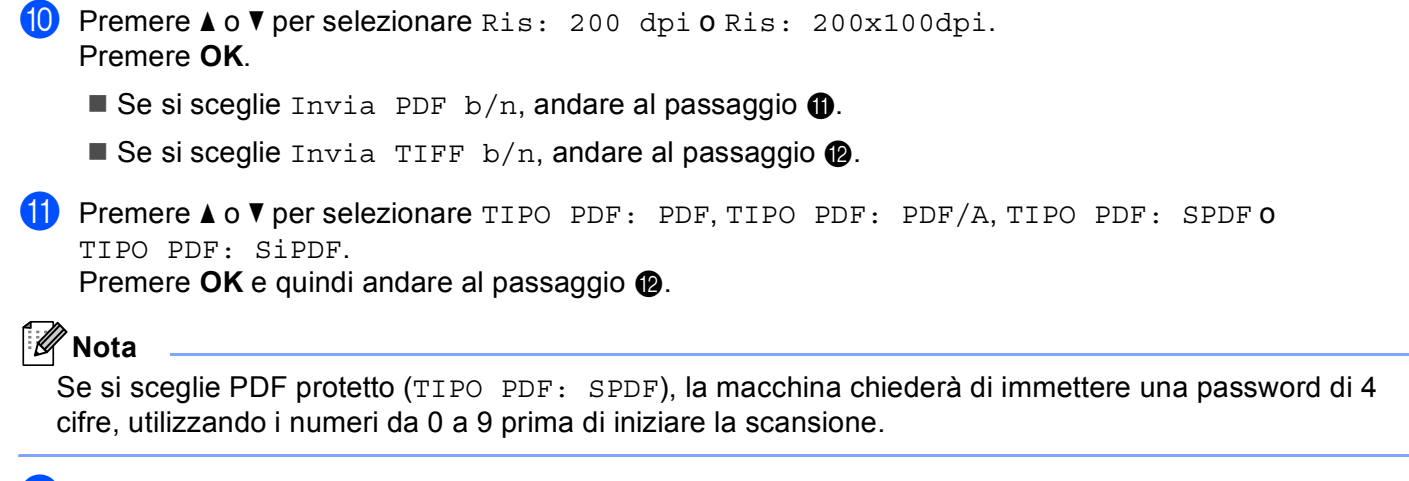

<span id="page-17-0"></span>**12** Premere Stop/Uscita.

#### <span id="page-18-0"></span>**Memorizzazione dei numeri di chiamata veloce <sup>2</sup>**

È possibile memorizzare i numeri e gli indirizzi e-mail utilizzati di frequente come numeri di chiamata veloce, in modo tale che durante la composizione occorra premere soltanto alcuni tasti (a **Chiam.Veloce**, il numero a tre cifre e **Inizio Mono** o **Inizio Colore**). La macchina è in grado di memorizzare 300 numeri di chiamata veloce (001 - 300).

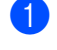

**a Premere A Chiam. Veloce** e immettere la posizione del numero di chiamata veloce a tre cifre (001-300). Se un numero o indirizzo e-mail non è memorizzato, il display LCD visualizza Registra ora?. Premere **1** per selezionare Sì.

<span id="page-18-1"></span>**2** Premere  $\triangle$  o  $\nabla$  per selezionare  $F/T$ , Indirizzo IFAX, Invia PDF color, Invia JPG color, Invia XPS color, Invia PDF grig., Invia JPG grig., Invia XPS grig., Invia PDF b/n o Invia TIFF b/n. Premere **OK**.

**3** Immettere il numero di fax o telefono (fino a 20 caratteri) o l'indirizzo e-mail (fino a 60 caratteri ciascuno). Premere **OK**.

**Nota**

Se è stato selezionato il tipo di registrazione e-mail nel passaggio @ ed è stato salvato l'indirizzo e-mail, è possibile utilizzare soltanto l'indirizzo e-mail quando si è in modalità Scansione. Se è stato selezionato il tipo di registrazione IFAX nel passaggio @ ed è stato salvato l'indirizzo e-mail, è possi[b](#page-18-1)ile utilizzare soltanto l'indirizzo e-mail quando si è in modalità Fax.

4 Eseguire una delle seguenti operazioni:

■ Immettere il nome utilizzando la tastiera (fino a 15 caratteri).

Premere **OK**.

Premere **OK** per memorizzare il numero o l'indirizzo e-mail senza un nome.

**6** Eseguire una delle seguenti operazioni:

- Se si desidera salvare una risoluzione di fax/scansione insieme al numero o indirizzo e-mail, andare al passaggio appropriato come illustrato nella seguente tabella:
- Se non si desidera modificare [l](#page-20-0)a risoluzione predefinita, premere **OK**, quindi passare al punto **@**.

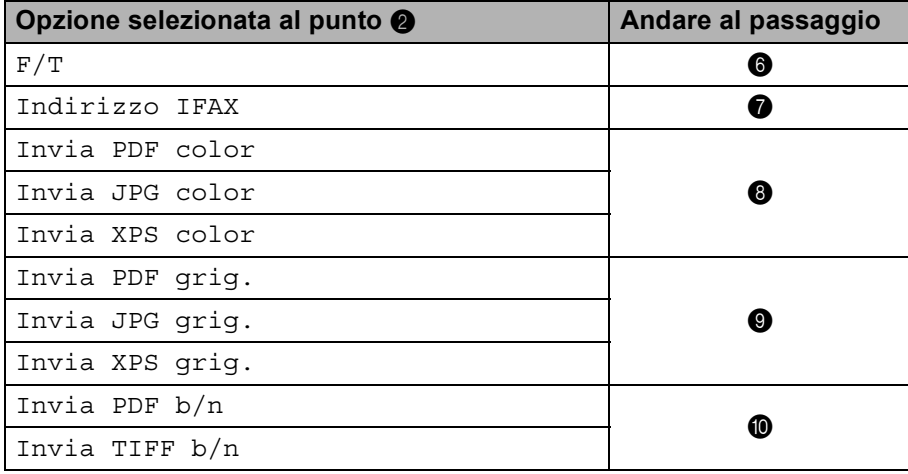

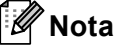

Durante la trasmissione circolare, se è stato salvato un profilo di scansione con il numero o l'indirizzo email, il profilo di scansione del numero diretto, di chiamata veloce o di gruppo scelto per *primo* verrà applicato alla trasmissione circolare.

<span id="page-19-0"></span>**6** Premere  $\triangle$  o  $\nabla$  per selezionare Risol.fax:Std, Risol.fax:Fine, Ris.fax:S.Fine o Risol.fax:Foto.

Premere OK e andare a[l](#page-20-0) passaggio **@**.

- <span id="page-19-1"></span>7) Premere  $\triangle$  o  $\nabla$  per selezionare Risol.fax:Std, Risol.fax:Fine o Risol.fax:Foto. Premere OK e quindi andare a[l](#page-20-0) passaggio **2**.
- <span id="page-19-2"></span>8 Premere ▲ o V per selezionare Ris: 100 dpi, Ris: 200 dpi, Ris: 300 dpi o Ris: 600 dpi. Premere **OK**.
	- $\blacksquare$  $\blacksquare$  $\blacksquare$  Se si sceglie Invia PDF color, andare al passaggio  $\blacksquare$ .
	- $\blacksquare$  $\blacksquare$  $\blacksquare$  Se si sceglie Invia JPG color o Invia XPS color, andare al passaggio  $\blacksquare$ .
- <span id="page-19-3"></span>**9** Premere  $\triangle$  o  $\nabla$  per selezionare Ris: 100 dpi, Ris: 200 dpi o Ris: 300 dpi. Premere **OK**.
	- Se si sceglie Invia PDF grig., andare al passaggio  $\mathbf{0}$ .
	- Se si sceg[l](#page-20-0)ie Invia JPG grig. o Invia XPS grig., andare al passaggio  $\bigcirc$ .
- <span id="page-19-4"></span>**iO** Premere **A** o **V** per selezionare Ris: 200 dpi **o** Ris: 200x100dpi. Premere **OK**.
	- Se si sceglie Invia PDF  $b/n$ , andare al passaggio  $\oplus$ .
	- Se si sceg[l](#page-20-0)ie Invia TIFF  $b/n$ , andare al passaggio  $\circled{2}$ .

<span id="page-20-1"></span>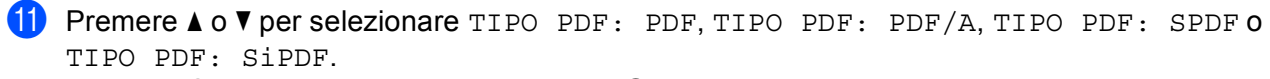

Premere OK e quindi andare a[l](#page-20-0) passaggio **@**.

## **Nota**

Se si sceglie PDF protetto (TIPO PDF: SPDF), la macchina chiederà di immettere una password di 4 cifre, utilizzando i numeri da 0 a 9 prima di iniziare la scansione.

<span id="page-20-0"></span>**2** Premere Stop/Uscita.

#### <span id="page-21-0"></span>**Modifica o eliminazione dei numeri di chiamata veloce e dei numeri diretti <sup>2</sup>**

È possibile modificare o eliminare un numero di chiamata veloce o un numero diretto già memorizzato. Il display LCD visualizzerà il nome, il numero o l'indirizzo e-mail e, se il numero ha un lavoro pianificato, come ad esempio un fax ritardato o un numero di inoltro fax, visualizzerà un messaggio.

**Eseguire una delle seguenti operazioni:** 

- Per modificare o eliminare un numero diretto memorizzato, premere **Menu**, **2**, **3**, **1**. Premere il numero del tasto Chiamata veloce che si desidera modificare.
- Per modificare o eliminare un numero di chiamata veloce memorizzato, premere **Menu**, **2**, **3**, **2**. Immettere il numero di chiamata veloce che si desidera modificare, quindi premere **OK**.
- 2 Eseguire una delle seguenti operazioni:
	- **Per mo[d](#page-21-1)ificare i dati memorizzati, premere 1. Andare al passaggio @.**
	- **Per eliminare i dati memorizzati, premere 2 e andare al passaggio**  $\odot$ **.**
- <span id="page-21-2"></span>**3** Per eli[m](#page-22-0)inare i dati memorizzati, premere **1** e andare al passaggio **®**.

```
4 Premere A o V per selezionare F/T, Indirizzo IFAX, Invia PDF color, Invia JPG color,
Invia XPS color, Invia PDF grig., Invia JPG grig., Invia XPS grig., 
Invia PDF b/n o Invia TIFF b/n.
Premere OK.
```
- 5) Modificare il nome, il numero o l'indirizzo e-mail attenendosi alle istruzioni. Al termine della modifica, premere **OK**.
	- Per modificare il nome, il numero o l'indirizzo e-mail memorizzato, premere < o ber posizionare il cursore sotto il carattere che si desidera modificare e premere **Cancella**. Quindi, immettere il carattere corretto.
- 6 Eseguire una delle sequenti operazioni:
	- Se si desidera salvare una risoluzione di fax/scansione insieme al numero o indirizzo e-mail, andare al passaggio successivo come illustrato nella seguente tabella:
	- Se non si desidera [m](#page-22-0)odificare la risoluzione predefinita, premere **OK**, quindi passare al punto **®**.

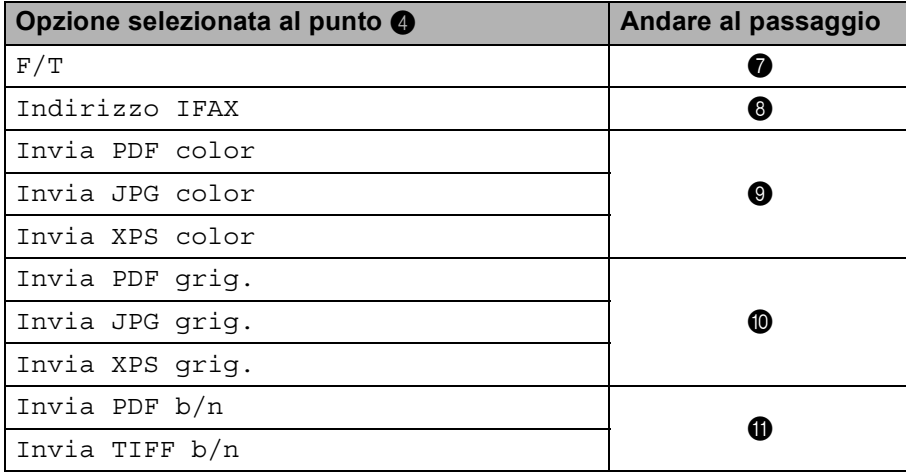

<span id="page-22-4"></span><span id="page-22-3"></span><span id="page-22-2"></span><span id="page-22-1"></span>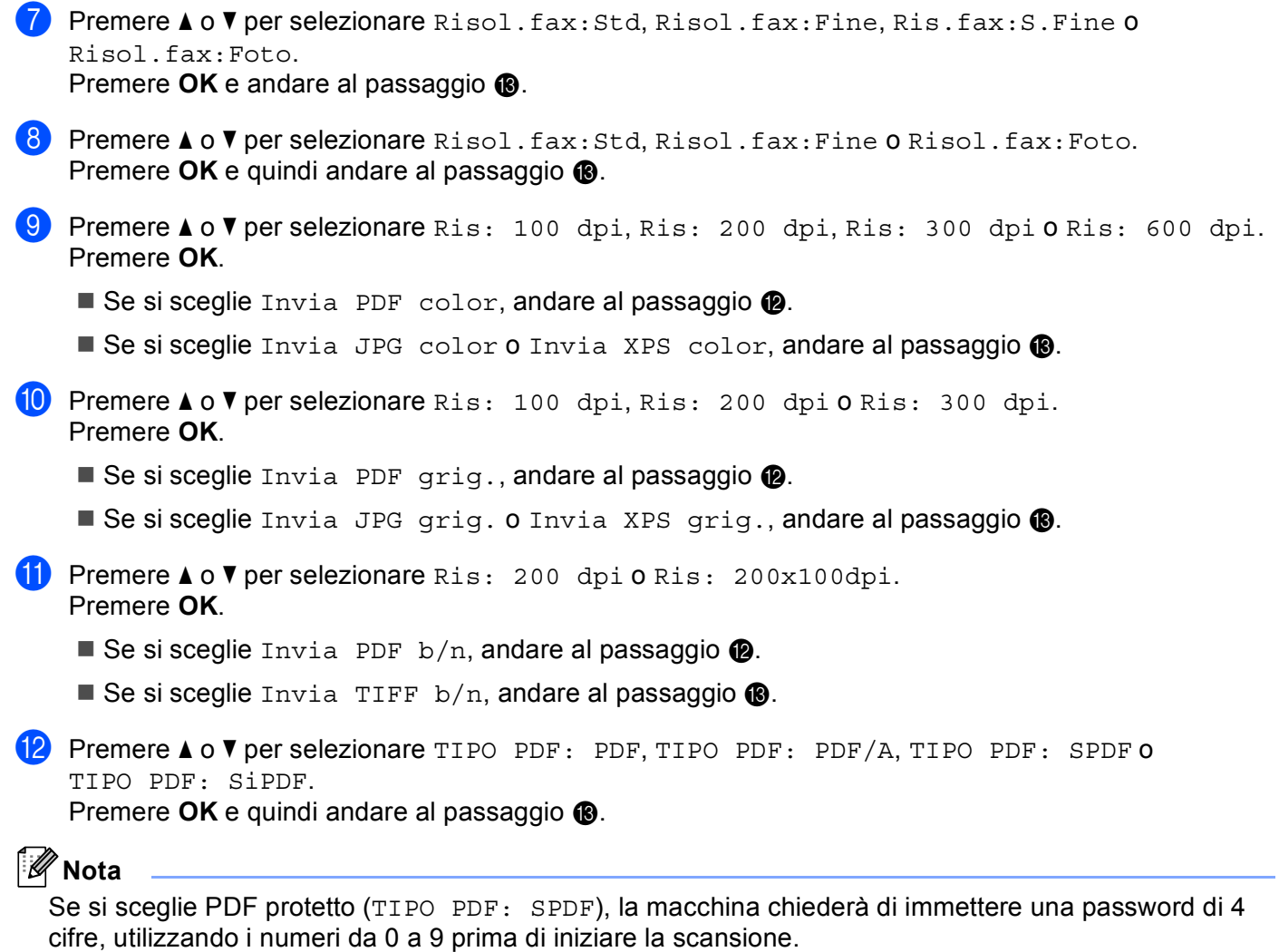

<span id="page-22-6"></span><span id="page-22-5"></span><span id="page-22-0"></span>**13** Premere Stop/Uscita.

## <span id="page-23-0"></span>**Ulteriori modi per memorizzare i numeri <sup>2</sup>**

#### <span id="page-23-1"></span>**Impostazione dei gruppi per la trasmissione circolare <sup>2</sup>**

Se si desidera inviare spesso lo stesso messaggio fax a molti numeri di fax o indirizzi e-mail, è possibile impostare un gruppo.

I gruppi vengono memorizzati su un tasto Chiamata veloce o un numero di chiamata veloce. Ciascun gruppo utilizza un tasto Chiamata veloce o una posizione Chiamata veloce. Quindi, è possibile inviare il messaggio fax a tutti i numeri memorizzati in un gruppo premendo soltanto un tasto Chiamata veloce oppure immettendo un numero di Chiamata veloce e quindi premere **Inizio Mono**.

Prima di poter aggiungere numeri a un gruppo, è necessario memorizzarli come numeri diretti o di chiamata veloce. È possibile avere fino a 20 gruppi piccoli oppure assegnare fino a 315 numeri a un gruppo grande.

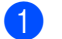

#### a Premere **Menu**, **2**, **3**, **3**.

- b Scegliere il tasto Chiamata veloce o la posizione Chiamata veloce dove si desidera memorizzare il gruppo.
	- **Premere un tasto Chiamata veloce.**
	- Premere **A Chiam. Veloce** e quindi immettere la posizione Chiamata veloce a tre cifre.

Premere **OK**.

3) Utilizzare la tastiera per immettere un numero per il gruppo (da 01 a 20). Premere **OK**.

```
4) Premere A o V per selezionare Fax/IFAX, Invia PDF color, Invia JPG color,
Invia XPS color, Invia PDF grig., Invia JPG grig., Invia XPS grig., 
Invia PDF b/n o Invia TIFF b/n.
Premere OK.
```
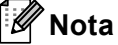

Non è possibile impostare Fax/IFAX e il tipo di registrazione e-mail in un solo gruppo.

 $5$ ) Per aggiungere numeri diretti o di chiamata veloce, attenersi alle istruzioni in basso:

- Per i numeri diretti, premere i tasti Chiamata veloce in successione.
- Per i numeri di chiamata veloce, premere **A Chiam.Veloce** e quindi immettere la posizione Chiamata veloce a tre cifre.

Il display LCD visualizzerà i numeri diretti prescelti con un  $*$  e i numeri di chiamata veloce con un # (ad esempio,  $*006$ , #009).

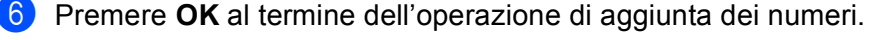

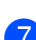

- Eseguire una delle seguenti operazioni:
	- Immettere il nome utilizzando la tastiera (fino a 15 caratteri). Per informazioni sull'immissione del testo, vedere la *Guida per utenti base*.

Premere **OK**.

**Premere OK** per memorizzare il gruppo senza un nome.

8) Impostare la risoluzione insieme al gruppo mediante il passaggio successivo, come illustrato nella tabella che segue.

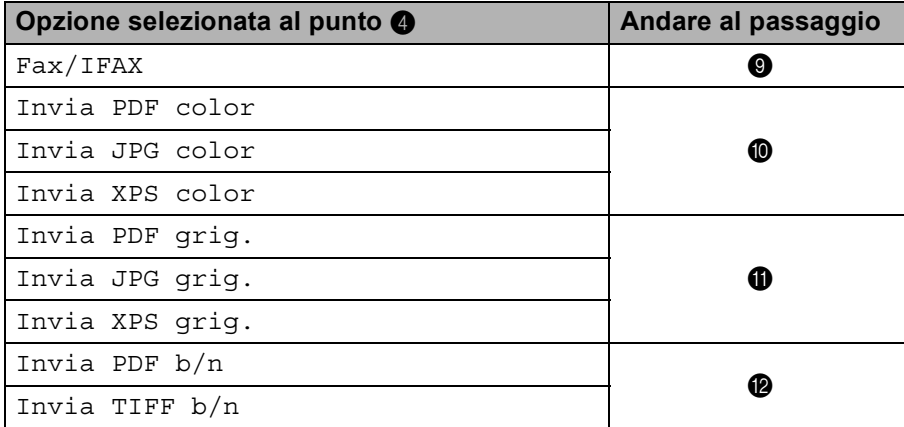

<span id="page-24-0"></span>**9** Premere  $\triangle$  o  $\nabla$  per selezionare Risol.fax:Std, Risol.fax:Fine, Ris.fax:S.Fine o Risol.fax:Foto.

Premere OK e qui[n](#page-25-1)di andare al passaggio **@**.

#### **Nota**

Se sono aggiunti numeri diretti o di Chiamata veloce con tipo di registrazione IFAX a un gruppo, non è possibile selezionare Ris.fax:S.Fine.

<span id="page-24-1"></span>**10** Premere **A** o **V** per selezionare Ris: 100 dpi, Ris: 200 dpi, Ris: 300 dpi **o** Ris: 600 dpi. Premere **OK**.

 $\blacksquare$  Se si sceglie Invia PDF color, andare al passaggio  $\blacksquare$ .

Se si sceglie I[n](#page-25-1)via JPG color o Invia XPS color, andare al passaggio  $\bigcirc$ .

<span id="page-24-2"></span>**(i)** Premere **A** o **V** per selezionare Ris: 100 dpi, Ris: 200 dpi o Ris: 300 dpi. Premere **OK**.

- Se si sceglie Invia PDF grig., andare al passaggio  $\circledR$ .
- $\blacksquare$  Se si sceglie I[n](#page-25-1)via JPG grig. o Invia XPS grig., andare al passaggio  $\spadesuit$ .

<span id="page-25-2"></span><span id="page-25-0"></span>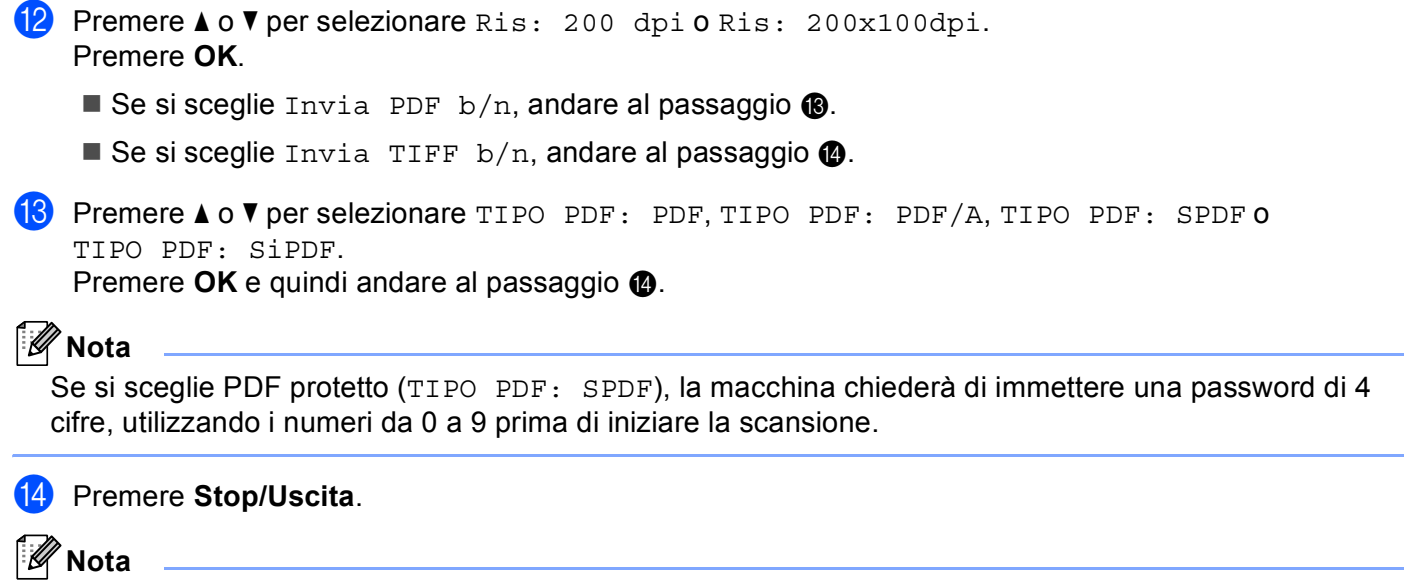

<span id="page-25-1"></span>La trasmissione circolare del fax è possibile soltanto in bianco e nero.

#### <span id="page-26-0"></span>**Trasmissione circolare (solo in bianco e nero) <sup>2</sup>**

La trasmissione circolare consente di inviare lo stesso messaggio a più numeri fax o indirizzi e-mail. È possibile inserire numeri di chiamata veloce, numeri diretti o di gruppo e fino a 50 numeri composti manualmente nella stessa trasmissione circolare.

È possibile eseguire la trasmissione circolare fino a 366 numeri o indirizzi e-mail diversi. Ciò dipenderà dal numero di gruppi, codici di accesso o numeri di carta di credito memorizzati e dalla quantità di fax memorizzati o ritardati in memoria.

#### **Prima di avviare la trasmissione circolare <sup>2</sup>**

I numeri diretti e di chiamata veloce devono essere memorizzati nella memoria della macchina prima di poter essere utilizzati in una trasmissione circolare.

Anche i numeri di gruppo devono essere memorizzati nella memoria della macchina prima di poter essere utilizzati in una trasmissione circolare. Per una composizione più semplice, i numeri di gruppo includono molti numeri diretti e di chiamata veloce memorizzati.

#### **Modalità di trasmissione circolare di un fax <sup>2</sup>**

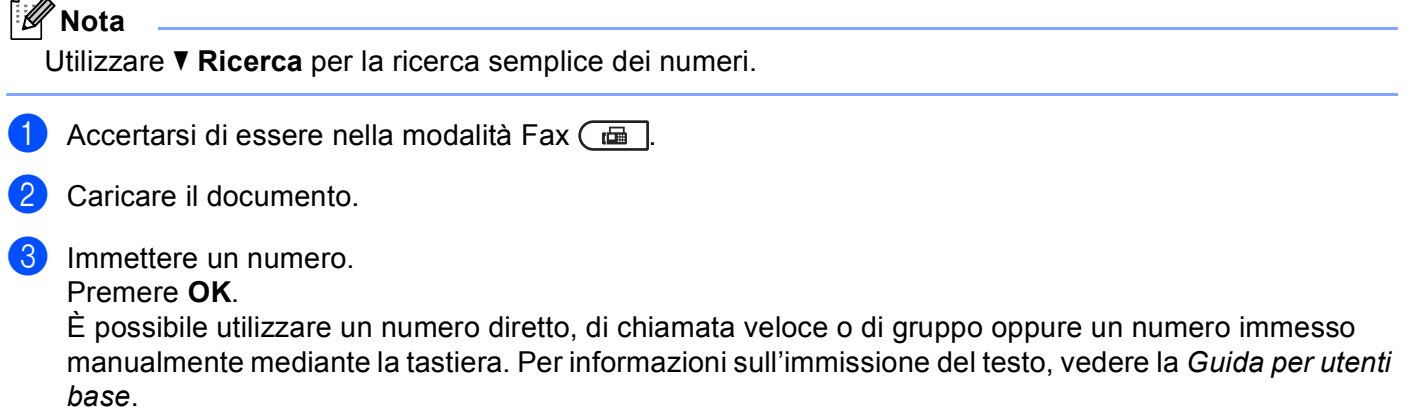

<span id="page-26-1"></span>Ripetere il passaggio @ fino all'immissione di tutti i numeri o indirizzi e-mail per i quali si desidera eseguire la trasmissione circolare.

#### **6** Premere Inizio Mono.

Al termine della trasmissione circolare, la macchina stamperà il rapporto delle trasmissioni circolari che consente di vedere i risultati.

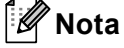

Il profilo di scansione del numero di gruppo, di chiamata veloce e diretto scelto per primo verrà applicato alla trasmissione circolare.

**3**

## <span id="page-27-0"></span>**Impostazione del pannello di controllo <sup>3</sup>**

## <span id="page-27-1"></span>**Menu e-mail/IFAX <sup>3</sup>**

Le selezioni del menu E-mail/IFAX del pannello di controllo consentono di impostare la macchina Brother per la configurazione di rete. Per informazioni su come utilizzare il pannello dei comandi, vedere *Guida per utenti base*. Premere Menu, quindi premere A o V per scegliere Rete. Premere A o V per selezionare E-mail/IFAX. Procedere alla selezione di menu che si desidera configurare. (Per ulteriori informazioni sul menu, vedere *[Tabella delle funzioni e impostazioni di fabbrica](#page-36-1)* a pagina 34.)

Prima di inviare o ricevere un Internet fax, è necessario configurare la macchina Brother per comunicare con la propria rete e server di posta elettronica. È necessario verificare quanto segue: un indirizzo IP correttamente configurato per la macchina, un indirizzo e-mail per la macchina, l'indirizzo IP del o dei server di posta elettronica, il nome e la password della casella di posta per la macchina Brother. In caso di dubbi su tali voci, contattare l'Amministratore del sistema.

Per i dettagli sulla configurazione dell'indirizzo IP della macchina, vedere *Guida dell'utente in rete*.

Se la macchina è già stata configurata per la comunicazione con la propria rete, configurare le selezioni del menu E-mail/IFAX.

## <span id="page-27-2"></span>**E-mail / IFAX <sup>3</sup>**

Questo menu ha cinque selezioni: Indirizzo Mail, Instal. Server, Setup mail RX, Setup mail TX e Setup relay. Poiché questa sezione consente di immettere numerosi caratteri di testo, è possibile che sia più comodo utilizzare l'applicazione Gestione basata sul Web e il browser Web preferito per configurare queste impostazioni. Affinché sia possibile utilizzare la funzione IFAX, è necessario configurare queste impostazioni. (Per ulteriori dettagli sulla funzione Internet fax, vedere *[Internet Fax](#page-3-2)* [a pagina 1](#page-3-2).)

È anche possibile accedere al carattere desiderato premendo più volte il tasto numerico appropriato sul pannello dei comandi della macchina. (Per informazioni sull'immissione del testo, vedere la *Guida per utenti base*.)

#### **Indirizzo e-mail <sup>3</sup>**

È possibile impostare l'indirizzo e-mail della macchina.

#### **Impostazione server <sup>3</sup>**

#### **SMTP**

■ Server SMTP

Questo campo visualizza il nome del nodo o l'indirizzo IP di un server di posta SMTP (server e-mail di uscita) sulla rete.

(Ad es. "mailhost.brothermail.net" o "192.000.000.001")

Porta SMTP

Questo campo visualizza il numero della porta SMTP (messaggi e-mail in uscita) sulla rete.

Impostazione del pannello di controllo

■ Aut. per SMTP

È possibile specificare il metodo di protezione per la funzione di notifica e-mail. (Per i dettagli sui metodi di protezione per la funzione di notifica e-mail, vedere *Guida dell'utente in rete*).

**SMTP SSL/TLS** 

È possibile scegliere il metodo di crittografia tra la macchina e il server SMTP.

■ Verificare cert.

È possibile abilitare o disabilitare l'utilizzo del certificato di protezione tra la macchina e il server SMTP.

**Nota**

Per ulteriori informazioni sul certificato di protezione, vedere *Funzionalità di protezione* in *Guida dell'utente in rete*.

#### **POP3**

■ Server POP3

Questo campo visualizza il nome del nodo o l'indirizzo IP del server POP3 (server e-mail di entrata) utilizzato dalla macchina Brother. Questo indirizzo è necessario affinché la funzione Internet Fax possa essere utilizzata correttamente.

(Ad es. "mailhost.brothermail.net" o "192.000.000.001")

■ Porta POP3

Questo campo visualizza il numero della porta POP3 (per i messaggi e-mail in entrata) utilizzata dalla macchina Brother.

■ Nome casella di posta

È possibile specificare il nome di una casella di posta sul server POP3 dove recuperare i processi di stampa su Internet.

■ Pwd casella di posta

È possibile specificare la password per l'account sul server POP3 dove recuperare i processi di stampa su Internet.

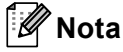

Per non impostare alcuna password, immettere uno spazio.

**POP3 SSL/TLS** 

È possibile scegliere il metodo di crittografia tra la macchina e il server POP3.

Verificare cert.

È possibile abilitare o disabilitare l'utilizzo del certificato di protezione tra la macchina e il server POP3.

**Nota**

Per ulteriori informazioni sul certificato di protezione, vedere *Funzionalità di protezione* in *Guida dell'utente in rete*.

Impostazione del pannello di controllo

#### ■ APOP

È possibile attivare o disattivare il metodo APOP (Authenticated Post Office Protocol).

#### **Impostazione RX posta <sup>3</sup>**

#### **Polling automatico**

Quando l'opzione è impostata su Si, la macchina controlla automaticamente il server POP3 alla ricerca di nuovi messaggi.

#### **Frequenza di polling**

Consente di impostare l'intervallo per la ricerca di nuovi messaggi sul server POP3 (l'impostazione predefinita è 10Min).

#### **Intestazione**

Questa selezione consente la stampa dei contenuti dell'intestazione del messaggio quando il messaggio ricevuto viene stampato.

#### **Canc posta di errore**

Quando l'opzione è impostata su Si, la macchina elimina automaticamente i messaggi di errore che non è in grado di ricevere dal server POP3.

#### **Notifica**

La funzione di notifica consente la trasmissione della conferma della ricezione del messaggio alla stazione di invio quando è stato ricevuto un fax attraverso Internet.

Questa funzione è disponibile soltanto sulle macchine Internet Fax che supportano la specifica "MDN".

#### **Impostazione TX posta <sup>3</sup>**

#### **Oggetto mittente**

Questo campo visualizza l'oggetto allegato ai dati Internet Fax inviati dalla macchina Brother a un computer (l'impostazione predefinita è "Processo Internet Fax").

#### **Limite**

Alcuni server e-mail non consentono di inviare documenti e-mail di grandi dimensioni (l'amministratore del sistema spesso stabilisce un limite per le dimensioni massime dei messaggi e-mail). Con questa funzione attivata, la macchina visualizza Memoria esaurita quando si tenta di inviare documenti e-mail superiori a 1 MB. Il documento non viene inviato e viene stampato un rapporto di errore. Il documento da inviare deve essere separato in documenti di dimensioni inferiori che verranno accettati dal server di posta. (Ad esempio, un documento di 42 pagine basato sullo standard ITU-T Test Chart #1 ha dimensioni di 1 MB circa.)

#### **Notifica**

La funzione di notifica consente la trasmissione della conferma della ricezione del messaggio alla stazione di invio quando è stato ricevuto un fax attraverso Internet.

Questa funzione è disponibile soltanto sulle macchine Internet Fax che supportano la specifica "MDN".

#### **Impostazione inoltro <sup>3</sup>**

#### **Trasmissione circolare di inoltro**

Questa funzione consente alla macchina di ricevere un documento attraverso Internet, quindi di inoltrarlo ad altre macchine fax attraverso le tradizionali linee telefoniche fisse analogiche.

#### **Dominio di inoltro**

È possibile registrare i nomi di dominio (max 10) che possono richiedere una trasmissione di inoltro.

#### **Rapporto di inoltro**

È possibile stampare un rapporto delle trasmissioni di inoltro sulla macchina che viene utilizzata come stazione di inoltro per tutte le trasmissioni di inoltro.

La funzione primaria consiste nella stampa di rapporti di tutte le trasmissioni di inoltro che sono state inviate attraverso la macchina. Nota: per utilizzare questa funzione, è necessario assegnare il dominio di inoltro alla sezione "Domini sicuri" nelle impostazioni della funzione di inoltro.

#### **Nota**

Per ulteriori informazioni sulla trasmissione di inoltro, vedere *[Trasmissione circolare di inoltro](#page-8-2)* a pagina 6.

#### <span id="page-31-0"></span>**Scansione su e-mail (server di posta elettronica) <sup>3</sup>**

Se si sceglie Scansione su e-mail (server di posta elettronica), è possibile eseguire la scansione di un documento a colori o in bianco e nero e inviarla direttamente a un indirizzo e-mail dalla macchina. È possibile scegliere PDF, PDF/A, PDF protetto, PDF firmato o TIFF per i documenti in bianco e nero e PDF, PDF/A, PDF protetto, PDF firmato, XPS o JPEG per i documenti a colori o in scala di grigi.

<span id="page-31-4"></span><span id="page-31-3"></span><span id="page-31-2"></span><span id="page-31-1"></span>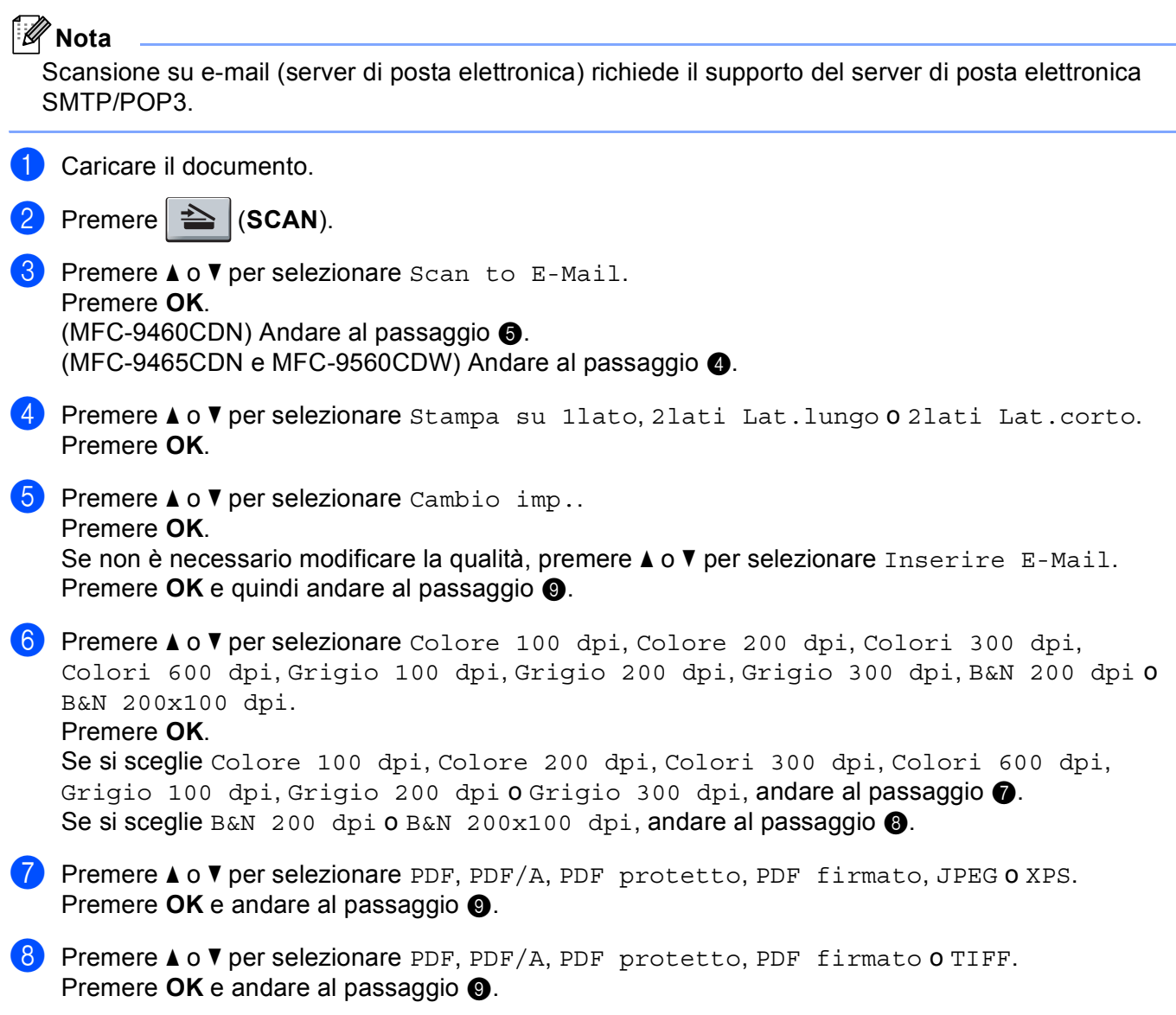

**3**

## **Nota**

- PDF/A è un formato PDF destinato all'archiviazione sul lungo periodo. Questo formato contiene tutte le informazioni necessarie per la riproduzione del documento dopo la memorizzazione sul lungo periodo.
- Se si sceglie PDF protetto, la macchina chiederà di immettere una password di 4 cifre, utilizzando i numeri da 0 a 9 prima di iniziare la scansione.
- Se si sceglie PDF firmato, è necessario installare un certificato nella propria macchina mediante Gestione basata sul Web.

Scegliere **Configura impostaz. PDF firmato** da **Impostazioni Amministratore** in Gestione basata sul Web. Per informazioni sull'installazione di un certificato, vedere *Guida dell'utente in rete*.

- Un PDF firmato consente di prevenire la manomissione dei dati e la rappresentazione di un autore mediante l'inserimento di un certificato digitale nel documento.
- <span id="page-32-0"></span>**9** Il display LCD richiede l'immissione di un indirizzo. Immettere l'indirizzo e-mail di destinazione dalla tastiera oppure utilizzare il tasto Chiamata veloce o numero di chiamata veloce. Premere **Inizio Mono** o **Inizio Colore**.

La macchina avvierà il processo di scansione.

#### **Nota**

È possibile memorizzare la risoluzione di scansione (profilo di scansione) per ciascun indirizzo e-mail memorizzato in un numero di chiamata veloce o diretto. (Vedere *[Utilizzo di un numero diretto o di](#page-13-1)  [Chiamata veloce](#page-13-1)* a pagina 11.)

#### **Utilizzo di un numero di chiamata veloce o diretto <sup>3</sup>**

È anche possibile eseguire la scansione di un documento direttamente per l'invio a un indirizzo registrato in un numero diretto o di chiamata veloce. Durante la scansione del documento, le impostazioni registrate mediante composizione diretta o composizione veloce verranno utilizzate per la qualità e il tipo di file. È possibile utilizzare soltanto la composizione diretta o la composizione veloce con un indirizzo e-mail registrato quando si esegue la scansione dei dati mediante la composizione diretta o la composizione veloce. (Gli indirizzi I-Fax non sono disponibili per l'uso).

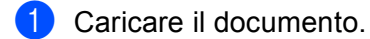

Premere  $\geq$  (**SCAN**).

**3** Selezionare un numero diretto o di chiamata veloce. Se la macchina supporta la scansione fronte-retro e si desidera eseguire la scansione di entrambi i lati del documento, premere **Duplex**.

d Premere **Inizio Mono** o **Inizio Colore**. La macchina inizia il processo di scansione.

#### **Nota**

È possibile memorizzare la risoluzione di scansione (profilo di scansione) per ciascun indirizzo e-mail memorizzato in un numero di chiamata veloce o diretto. (Vedere *[Utilizzo di un numero diretto o di](#page-13-1)  [Chiamata veloce](#page-13-1)* a pagina 11.)

#### <span id="page-33-0"></span>**Come impostare un nuovo valore predefinito per le dimensioni del file (per Scansione su e-mail (server di posta elettronica)) <sup>3</sup>**

È possibile impostare un valore predefinito per le dimensioni del file. Per una scansione di qualità superiore, scegliere dimensioni del file grandi. Per un file di dimensioni più piccole, scegliere dimensioni piccole.

- a Premere **Menu**, **1**.
- **2** Premere  $\triangle$  o  $\nabla$  per selezionare Scan doc.. Premere OK.
- **3** Premere **A** o **V** per selezionare Dim. file. Premere OK.
- **4** Premere **A** o **V** per selezionare 1. Colore **o** 2. Grigio. Premere **OK**.
- **5** Premere  $\triangle$  o  $\nabla$  per selezionare Piccolo, Medio o Grande. Premere OK.

**Premere Stop/Uscita.** 

#### **Nota**

Non è possibile selezionare le dimensioni del file quando si esegue la scansione di un documento in bianco e nero. I documenti in bianco e nero verranno memorizzati nel formato TIFF e i dati non verranno compressi.

#### <span id="page-33-1"></span>**Come impostare un nuovo valore predefinito per la modalità Scansione fronte-retro (Per Scansione su e-mail (server di posta elettronica)) (Per MFC-9465CDN e MFC-9560CDW) <sup>3</sup>**

È possibile impostare un valore predefinito per la modalità Scansione fronte-retro. È possibile scegliere fra due tipi di layout, lato lungo o lato corto.

- a Premere **Menu**, **1**.
- **Premere A o V per selezionare** Scan doc.. Premere OK.
- **3** Premere **A** o **v** per selezionare Scan duplex. Premere OK.
- 4 Premere **A o V** per selezionare Lato lungo **o** Lato corto. Premere OK.
- **Premere Stop/Uscita.**

Impostazione del pannello di controllo

#### <span id="page-34-0"></span>**Fax su server <sup>3</sup>**

La funzione Fax su server consente alla macchina di digitalizzare un documento e inviarlo attraverso la rete a un server fax diverso. Il documento viene quindi inviato dal server sotto forma di dati fax al numero fax di destinazione attraverso le linee telefoniche standard. Quando la funzione Fax su server è impostata su Abil.fax-server, tutte le trasmissioni fax automatiche dalla macchina vengono inviate al server fax per la trasmissione fax. È possibile continuare a inviare un fax direttamente dalla macchina utilizzando la funzione fax manuale.

Per inviare un documento al server fax, è necessario utilizzare la sintassi corretta per il server. Il numero fax di destinazione deve essere inviato con un prefisso e un suffisso corrispondenti ai parametri utilizzati dal server fax. Nella maggior parte dei casi, la sintassi per il prefisso è "fax=" e la sintassi per il suffisso corrisponde al nome di dominio del gateway e-mail del server fax. Il suffisso deve inoltre includere il simbolo "@" all'inizio. Le informazioni del prefisso e del suffisso devono essere memorizzate nella macchina prima di utilizzare la funzione Fax su server. È possibile salvare i numeri fax di destinazione nelle posizioni di composizione diretta o composizione veloce, oppure immetterli utilizzando la tastiera (fino a 20 cifre). Ad esempio, se si desidera inviare un documento al numero fax di destinazione 123-555-0001, viene utilizzata la seguente sintassi.

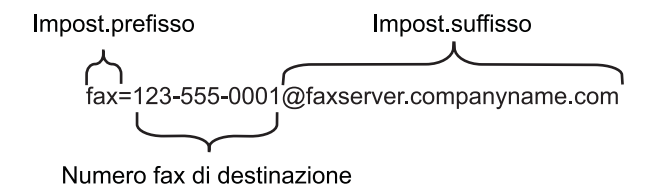

Impostazione del pannello di controllo

#### **Attivazione della funzione Fax su server <sup>3</sup>**

È possibile memorizzare l'indirizzo di prefisso/suffisso per il server fax nella macchina.

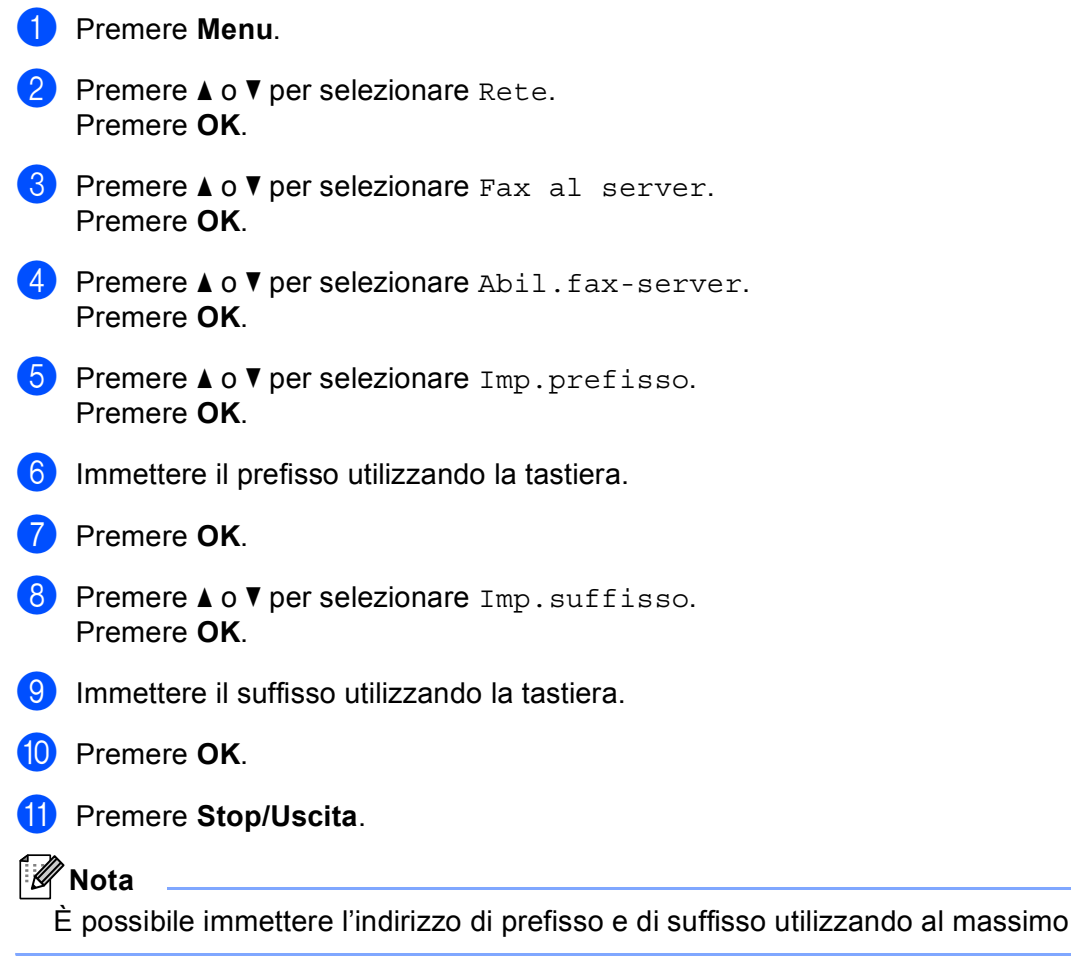

#### **Come utilizzare la funzione Fax su server <sup>3</sup>**

- a Posizionare il documento nell'ADF o sul piano dello scanner.
- 2 Immettere il numero di fax.
- <sup>3</sup> La macchina invia il messaggio attraverso una rete TCP/IP al server fax.

40 caratteri.

## <span id="page-36-1"></span><span id="page-36-0"></span>**Tabella delle funzioni e impostazioni di fabbrica <sup>3</sup>**

Le impostazioni di fabbrica sono riportate in grassetto e contrassegnate con un asterisco.

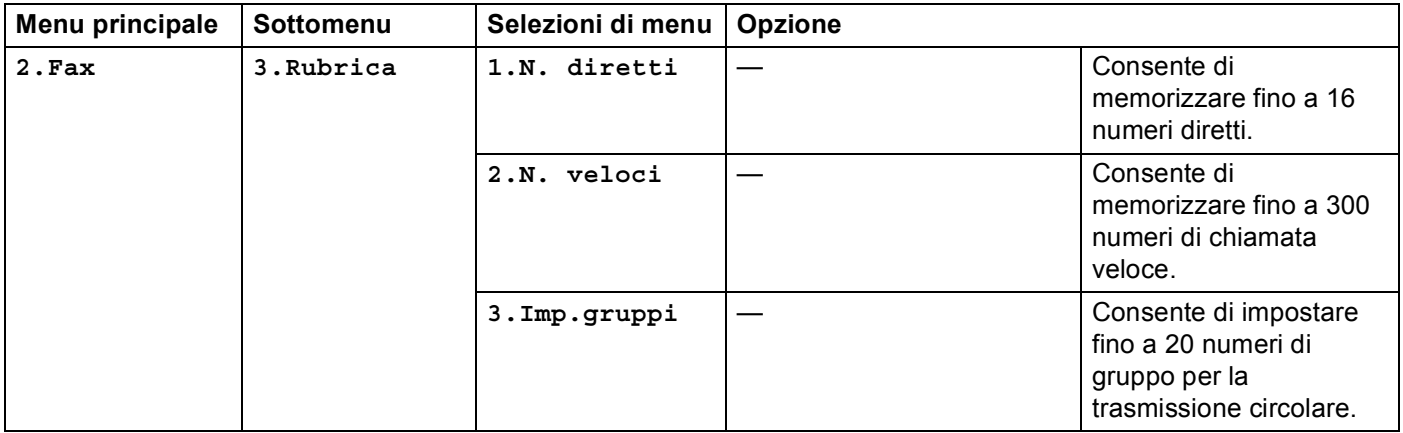

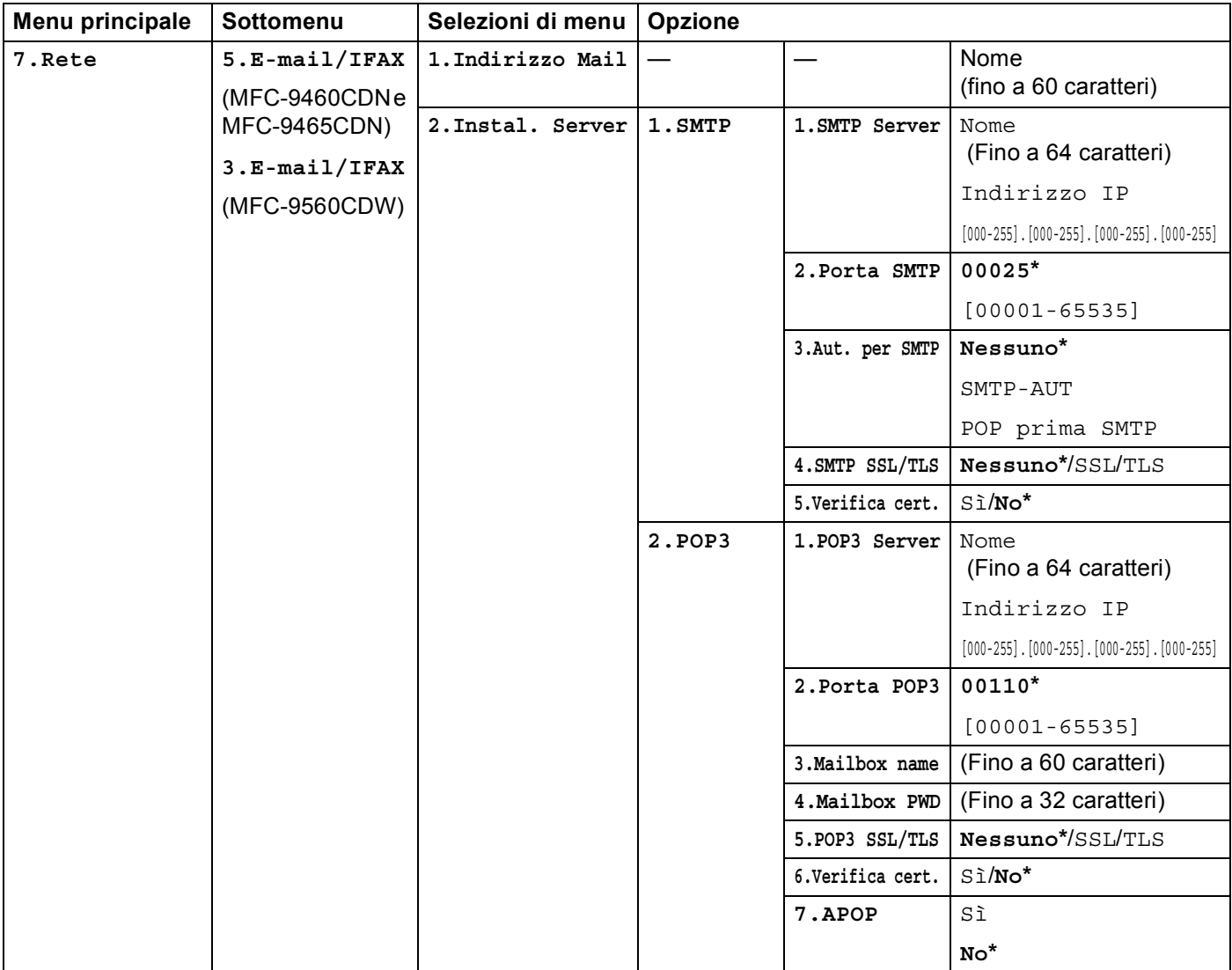

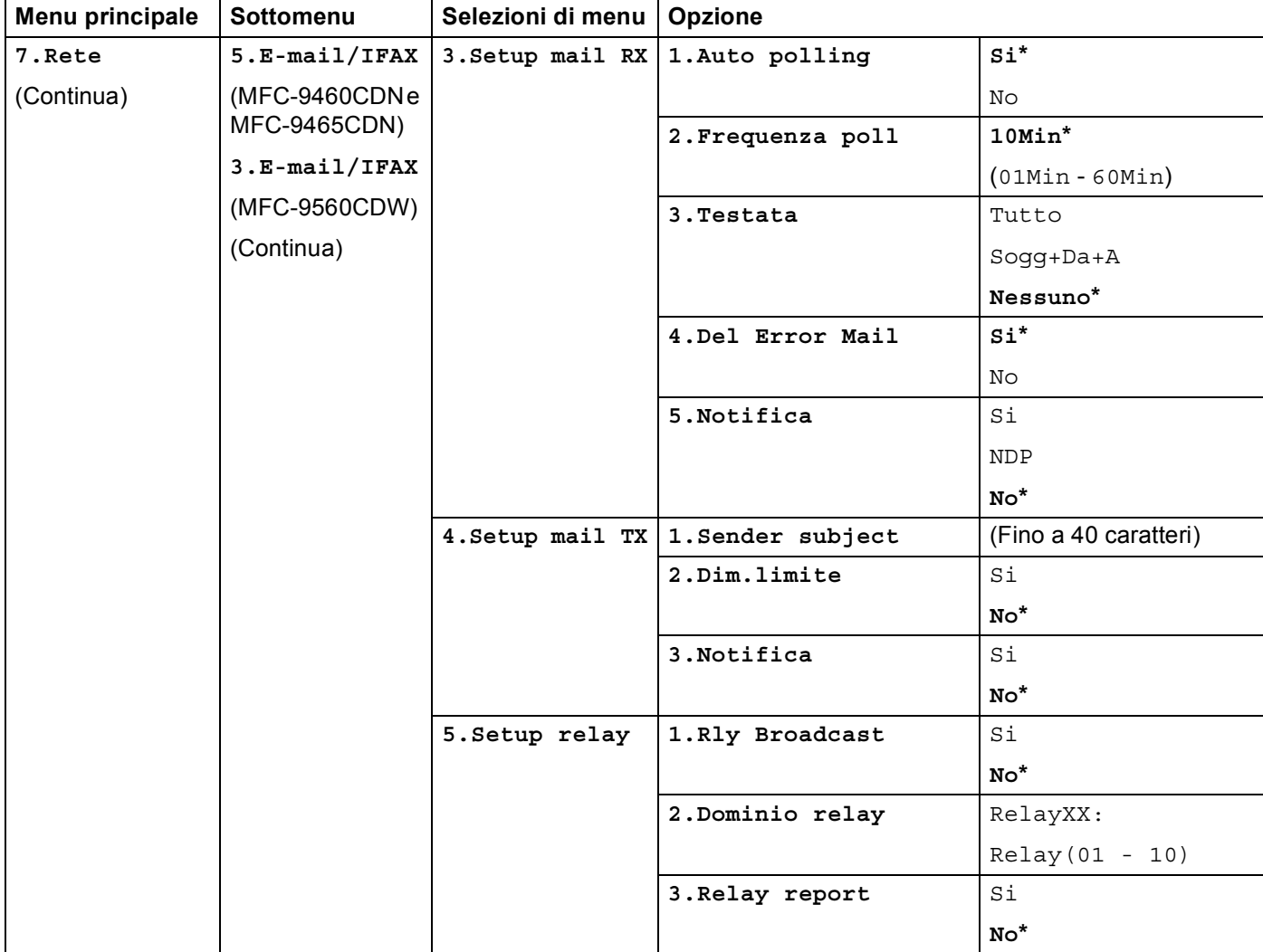

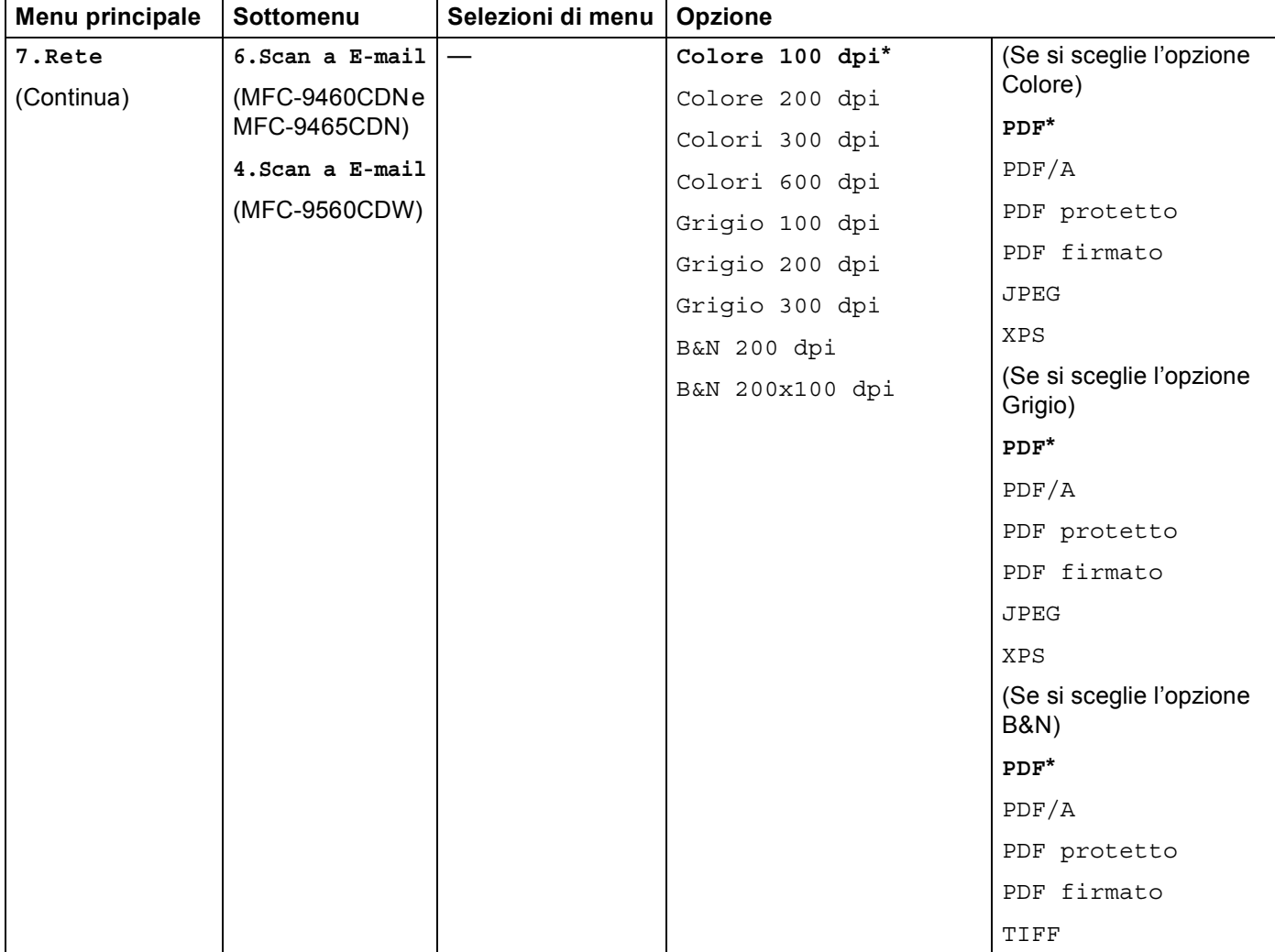

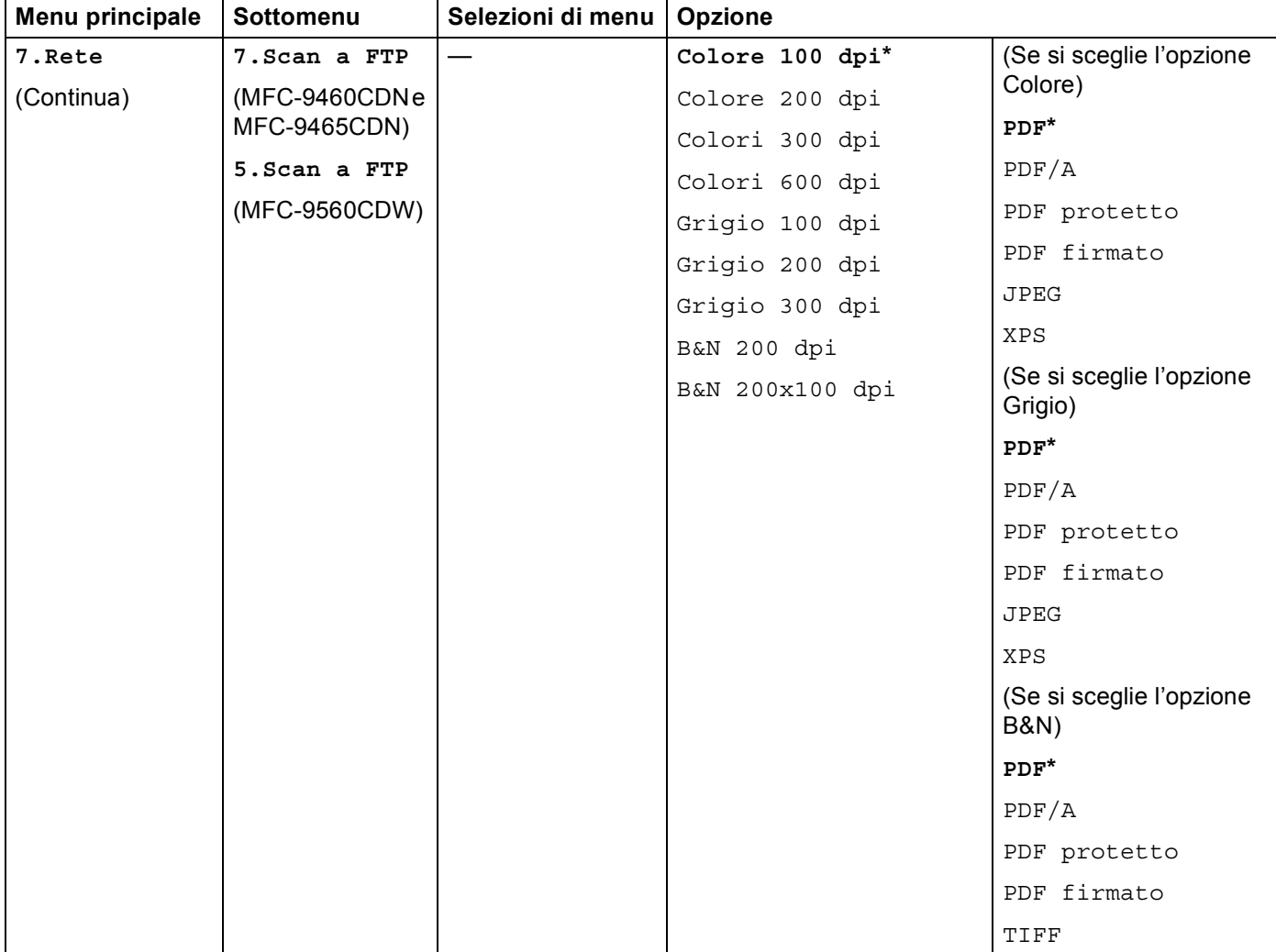

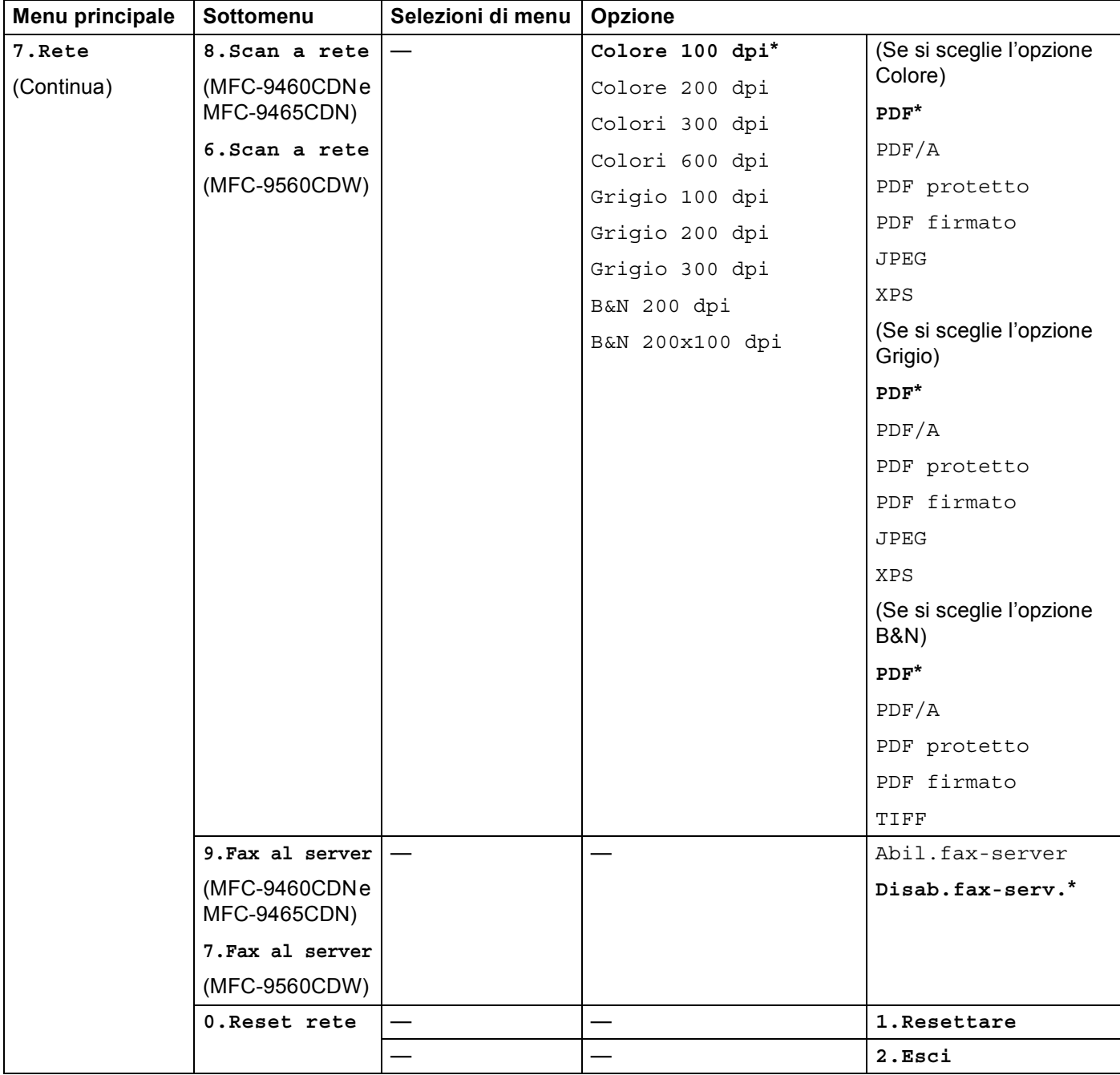

<span id="page-42-0"></span>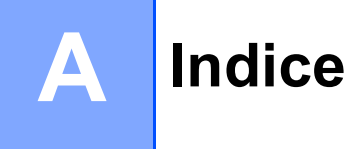

## **C**

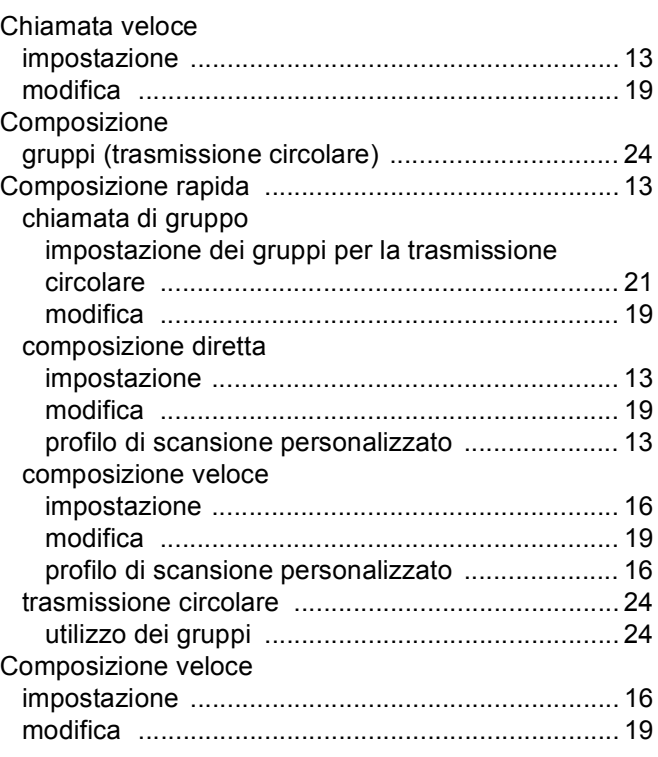

## **F F F F F F F F F F**

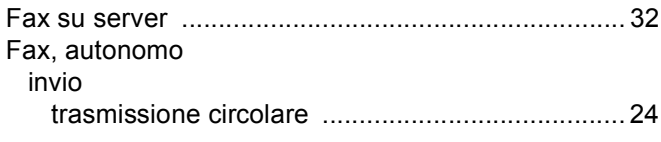

## **G**

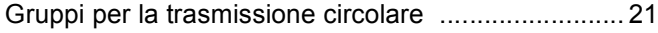

#### **T**

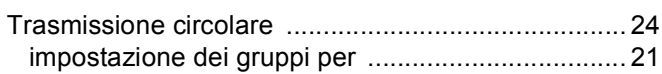

<u> 1989 - Johann Stoff, fransk politik (d. 19</u>